## EPSON STYLUS<sub>M</sub> PHOTO R360 / 390 Series

# Przewodnik użytkownika **– użytkowanie bez komputera –**

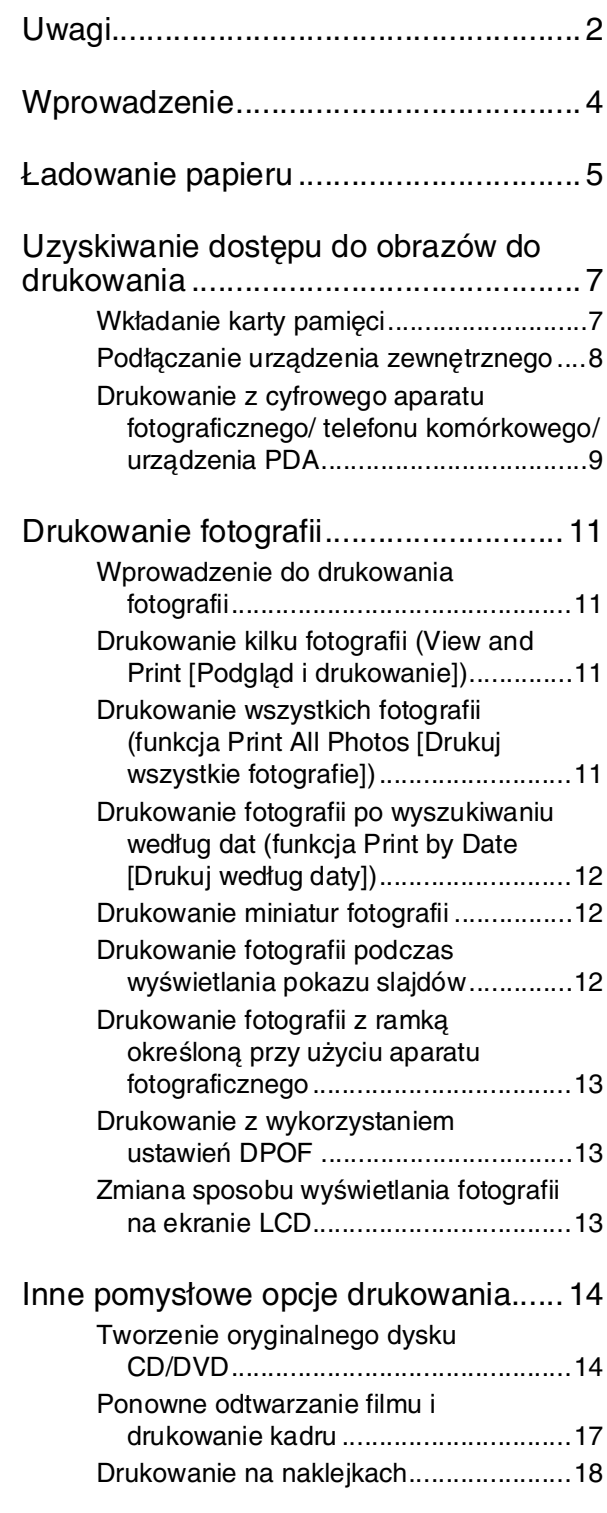

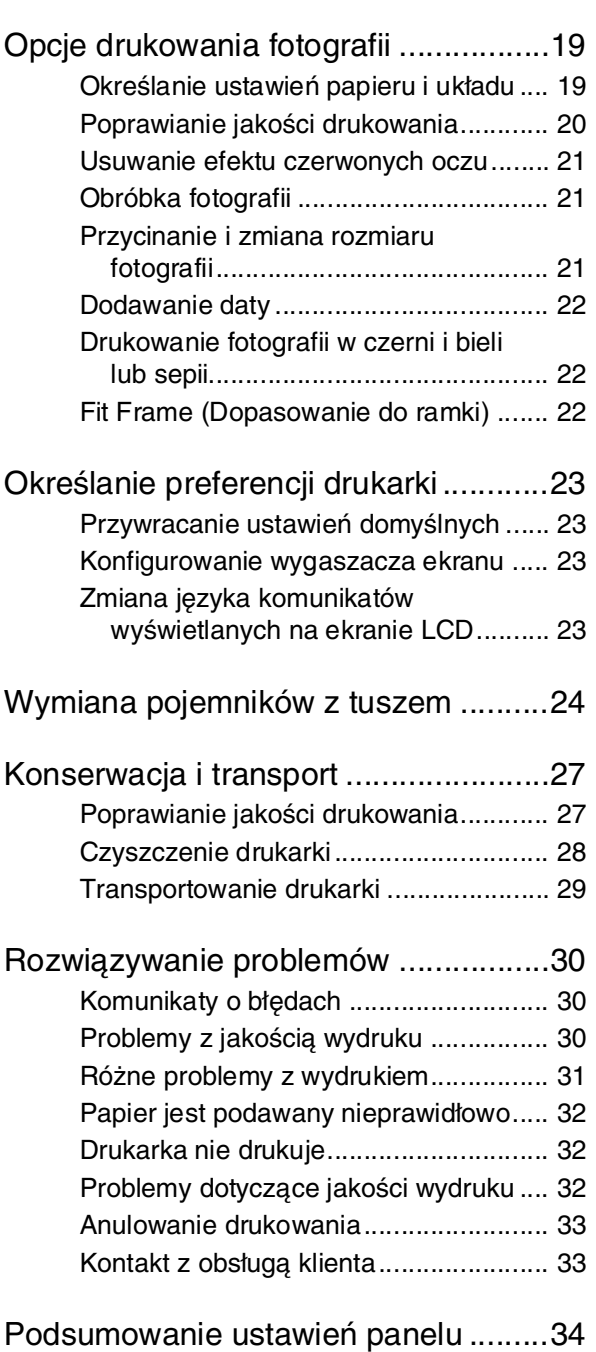

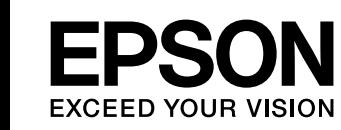

### <span id="page-1-0"></span>*Instrukcje dotyczące bezpieczeństwa*

Przed rozpoczęciem korzystania z drukarki należy przeczytać wszystkie instrukcje zawarte w tej sekcji. Ponadto należy stosować się do wszelkich ostrzeżeń i instrukcji umieszczonych na drukarce.

### *Podczas konfigurowania drukarki*

- Nie należy blokować ani zakrywać wlotów i otworów drukarki.
- Należy używać wyłącznie źródła zasilania wskazanego na etykiecie drukarki.
- Należy używać wyłącznie przewodu zasilającego dostarczonego z drukarką. Użycie innego przewodu może spowodować pożar lub porażenie prądem.
- Należy używać tylko przewodu zasilania prądem zmiennym zgodnego z odpowiednią lokalną normą bezpieczeństwa.
- Nie należy używać uszkodzonego lub postrzępionego przewodu zasilania.
- W przypadku stosowania przedłużacza należy upewnić się, że łączny pobór prądu wszystkich podłączonych do niego urządzeń nie przekracza limitu dopuszczalnego dla przedłużacza. Ponadto należy upewnić się, że całkowite natężenie prądu pobieranego przez podłączone urządzenia nie przekracza wartości nominalnej natężenia dla ściennego gniazda zasilania.
- Nie należy podejmować prób samodzielnej naprawy drukarki.
- W poniższych sytuacjach należy odłączyć drukarkę od zasilania i skontaktować się z wykwalifikowanym personelem serwisowym:

Przewód zasilania lub jego wtyczka są uszkodzone, do drukarki dostał się płyn, drukarka została upuszczona lub jej obudowa została uszkodzona, drukarka nie działa prawidłowo lub zaobserwowano wyraźne zmiany w jej wydajności.

### *Wybieranie miejsca dla drukarki*

■ Drukarkę należy ustawić na płaskiej i stabilnej powierzchni, która ze wszystkich stron wykracza poza krawędzie obudowy drukarki. W przypadku umieszczenia drukarki przy ścianie odległość między drukarką a ścianą powinna być większa niż 10 cm. Drukarka nie będzie działać poprawnie, jeśli zostanie ustawiona pod kątem.

- Podczas przechowywania lub transportowania drukarki nie należy jej przechylać, stawiać na boku ani obracać do góry nogami. W przeciwnym wypadku z pojemników może wyciec tusz.
- Należy unikać miejsc, w których występują gwałtowne zmiany temperatury i wilgotności. Drukarkę należy ustawić z dala od bezpośredniego światła słonecznego, silnego oświetlenia sztucznego i źródeł ciepła.
- Wokół drukarki powinna być dostateczna ilość miejsca dla zapewnienia należytej wentylacji.
- Drukarkę należy umieścić blisko ściennego gniazda zasilania, z którego można łatwo wyjąć wtyczkę.

### *Korzystanie z drukarki*

Nie należy wylewać płynów na drukarkę.

### *Korzystanie z karty pamięci*

- Nie należy wyjmować karty pamięci ani wyłączać urządzenia podczas komunikacji komputera z kartą pamięci, (gdy lampka karty pamięci miga).
- Metody użytkowania kart pamięci różnią się w zależności od typu karty. Szczegółowe informacje można znaleźć w dokumentacji dołączonej do danej karty pamięci.
- Używaj tylko kart pamięci zgodnych z drukarką. Patrz sekcja ["Obsługiwane rodzaje kart" na stronie 7](#page-6-2).

### *Korzystanie z ekranu LCD*

- Na ekranie LCD może występować kilka jasnych lub ciemnych punktów. Jest to normalne zjawisko i nie oznacza uszkodzenia ekranu.
- Do czyszczenia ekranu LCD używaj suchej, miękkiej ściereczki. Nie używaj płynu ani chemicznych środków czyszczących.
- W razie uszkodzenia ekranu LCD należy skontaktować się ze sprzedawcą. Jeśli roztwór ciekłokrystaliczny dostanie się na ręce, umyj je dokładnie wodą z mydłem. Jeśli roztwór ciekłokrystaliczny dostanie się do oczu, należy natychmiast przemyć je wodą. Jeżeli po przemyciu oczu występują dolegliwości lub problemy z widzeniem, należy natychmiast skontaktować się z lekarzem.

### *Korzystanie z opcjonalnego adaptera Bluetooth Photo Print Adapter*

Instrukcje dotyczące bezpieczeństwa zawiera dokumentacja adaptera Bluetooth Photo Print Adapter.

#### *Obsługa pojemników z tuszem*

- Pojemniki z tuszem należy przechowywać w miejscu niedostępnym dla dzieci. Dzieci nie powinny dostawać pojemników z tuszem do zabawy, a zwłaszcza brać ich zawartości do ust.
- Nie należy potrząsać pojemnikami z tuszem, gdyż może to spowodować wyciek.
- Dotykając zużytych pojemników z tuszem, należy zachować ostrożność, ponieważ wokół portu dostarczania tuszu może znajdować się niewielka ilość tuszu. Jeśli tusz dostanie się na skórę, należy go dokładnie zmyć mydłem i spłukać wodą. Jeśli tusz dostanie się do oczu, należy natychmiast przemyć je wodą. Jeżeli po przemyciu oczu występują dolegliwości lub problemy z widzeniem, należy natychmiast skontaktować się z lekarzem.
- Nie należy zdejmować ani rozrywać etykiety na pojemniku, gdyż może to spowodować wyciek tuszu.
- Pojemnik z tuszem należy zainstalować bezpośrednio po wyjęciu go z opakowania. Jeśli rozpakowany pojemnik zostanie pozostawiony na dłuższy czas niezainstalowany, normalne drukowanie może nie być możliwe.
- Nie należy dotykać zielonego układu scalonego z boku pojemnika. Jego dotknięcie może uniemożliwić normalne działanie i drukowanie.

### *Ostrzeżenia, przestrogi i uwagi*

Podczas czytania instrukcji dotyczących urządzenia należy przestrzegać poniższych wskazówek:

#### w **Ostrzeżenie:**

Ostrzeżeń należy przestrzegać, aby uniknąć uszkodzeń ciała.

#### **H** Przestroga:

Przestrogi należy brać pod uwagę, aby zapobiec uszkodzeniu sprzętu.

#### **Uwaga:**

Uwagi zawierają ważne informacje dotyczące urządzenia drukarka.

### *Prawa autorskie i znaki towarowe*

Żadna część niniejszej publikacji nie może być powielana, przechowywana w jakimkolwiek systemie wyszukiwania informacji ani przesyłana w żadnej formie za pomocą jakichkolwiek środków (elektronicznych, mechanicznych, fotokopii, nagrywania i innych) bez pisemnej zgody firmy Seiko Epson Corporation. Informacje zawarte w niniejszej dokumentacji przeznaczone są do użytku tylko z tą drukarką firmy Epson. Firma Epson nie odpowiada za skutki zastosowania tych informacji do innych drukarek.

Firma Seiko Epson Corporation oraz firmy od niej zależne nie ponoszą odpowiedzialności przed nabywcą tego produktu lub osobami trzecimi za uszkodzenia, straty, koszty lub wydatki poniesione przez nabywcę lub osoby trzecie, a wynikające z wypadku, niewłaściwego użycia lub użycia produktu niezgodnie z przeznaczeniem albo niedozwolonej modyfikacji, naprawy lub zmian produktu, bądź (z wyjątkiem Stanów Zjednoczonych) nieprzestrzegania instrukcji firmy Seiko Epson Corporation dotyczących obsługi i konserwacji.

Firma Epson Seiko Corporation nie ponosi odpowiedzialności za żadne szkody lub problemy, które mogą wyniknąć z zastosowania urządzeń opcjonalnych lub materiałów eksploatacyjnych, które nie zostały oznaczone przez firmę Seiko Epson Corporation znakiem Original Epson Products lub Epson Approved Products.

Firma Seiko Epson Corporation nie ponosi odpowiedzialności za żadne szkody wynikające z zakłóceń elektromagnetycznych spowodowanych użyciem jakichkolwiek innych kabli interfejsu niż kable oznaczone przez firmę Seiko Epson Corporation znakiem Epson Approved Products.

EPSON® jest zastrzeżonym znakiem towarowym, a EPSON STYLUS™ oraz Exceed Your Vision są znakami towarowym firmy Seiko Epson Corporation.

PRINT Image Matching™ i logo PRINT Image Matching są znakami towarowymi firmy Seiko Epson Corporation. Copyright© 2001 Seiko Epson Corporation. All rights reserved.

Logo USB DIRECT-PRINT™ oraz USB DIRECT-PRINT są znakami towarowymi firmy Seiko Epson Corporation. Copyright© 2002 Seiko Epson Corporation. All rights reserved.

Nazwa Bluetooth jest znakiem towarowym firmy Bluetooth SIG, Inc., USA, a licencja na tę nazwę została udzielona firmie Seiko Epson Corporation.

Część zdjęć zapisanych na dysku CD-ROM z oprogramowaniem drukarki jest licencjonowanych przez firmę Design Exchange Co., Ltd. Copyright 2000 Design Exchange Co., Ltd. Wszelkie prawa zastrzeżone.

DPOF™ jest znakiem towarowym firm CANON INC., Eastman Kodak Company, Fuji Photo Film Co., Ltd. oraz Matsushita Electric Industrial Co., Ltd.

Zip® jest zastrzeżonym znakiem towarowym firmy Iomega Corporation.

SDHC™ jest znakiem towarowym.

Memory Stick, Memory Stick Duo, Memory Stick PRO, Memory Stick PRO Duo, MagicGate Memory Stick i MagicGate Memory Stick Duo są znakami towarowymi firmy Sony Corporation.

xD-Picture Card™ jest znakiem towarowym firmy Fuji Photo Film Co., Ltd.

*Uwaga ogólna: Inne nazwy produktów użyte w niniejszym dokumencie służą wyłącznie celom identyfikacyjnym i mogą być znakami towarowymi należącymi do ich właścicieli. Firma Epson nie rości sobie żadnych praw do tych znaków.*

Copyright© 2006 Seiko Epson Corporation. All rights reserved.

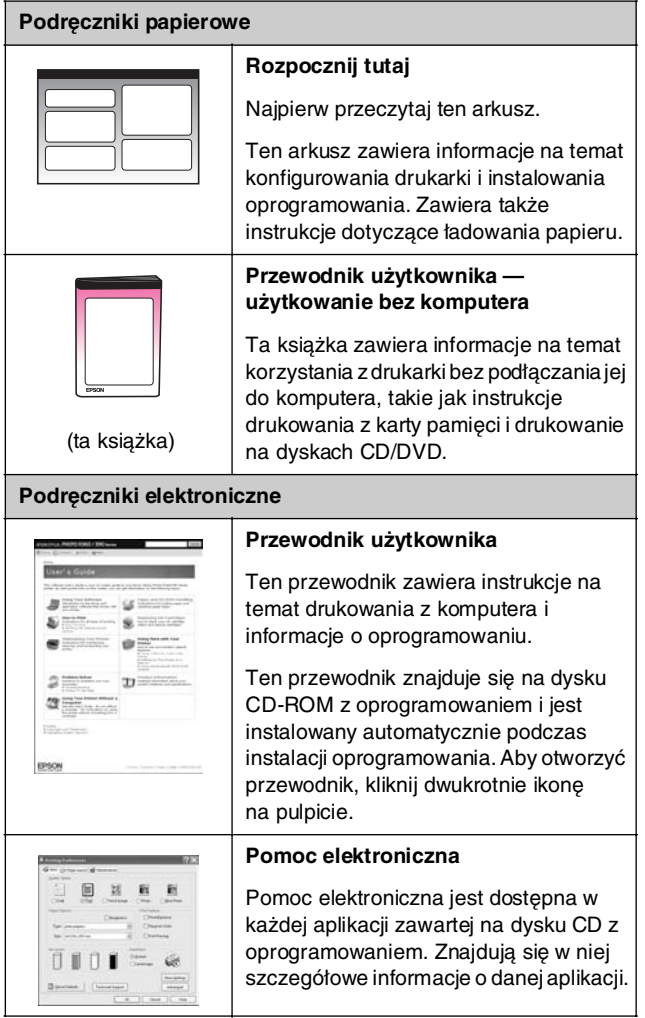

### <span id="page-3-0"></span>*Gdzie znaleźć informacje Bezpośredni dostęp z trzech kierunków*

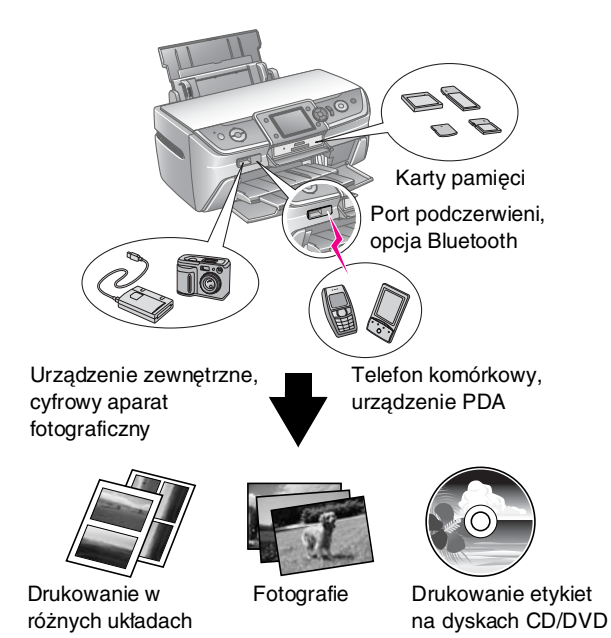

Szczegółowe informacje na temat korzystania z opcjonalnego adaptera Bluetooth znajdują się w elektronicznym *Przewodniku użytkownika*.

### *Podstawowa procedura drukowania*

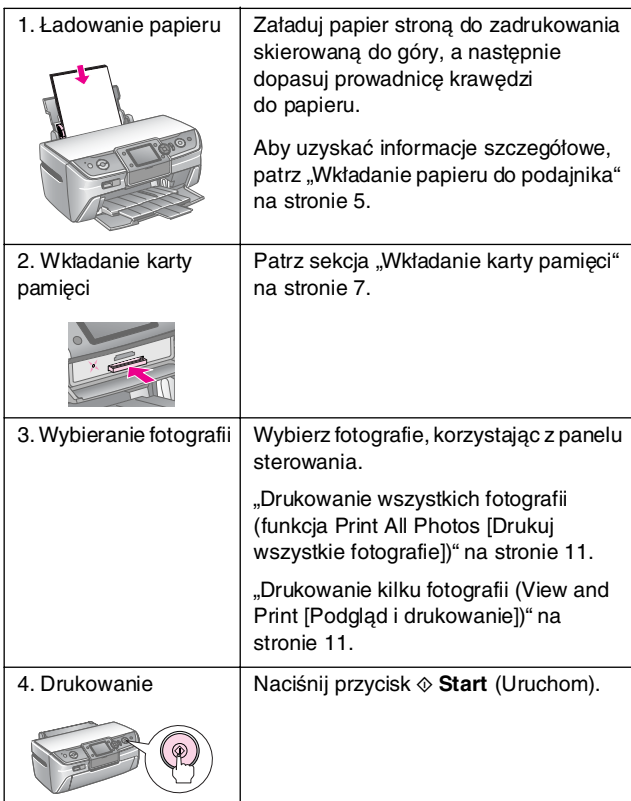

### <span id="page-4-2"></span><span id="page-4-1"></span><span id="page-4-0"></span>*Wkładanie papieru do podajnika*

Aby załadować papier, należy wykonać następujące czynności.

1. Otwórz podpórkę papieru i wysuń przedłużenie.

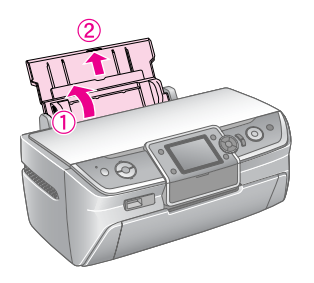

2. Otwórz pokrywę przednią i wysuń przednią tacę.

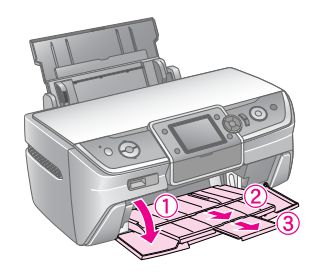

#### **Uwaga:**

Upewnij się, że taca przednia znajduje się w pozycji podawania papieru (pozycja dolna). W przeciwnym wypadku należy przesunąć dźwignię tacy w górę i ponownie ustawić tacę przednią.

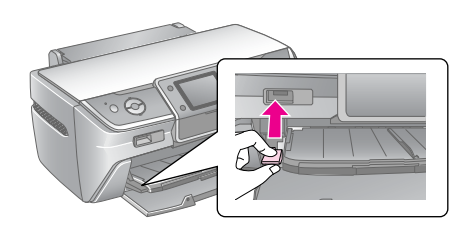

3. Przesuń prowadnicę krawędzi w lewo.

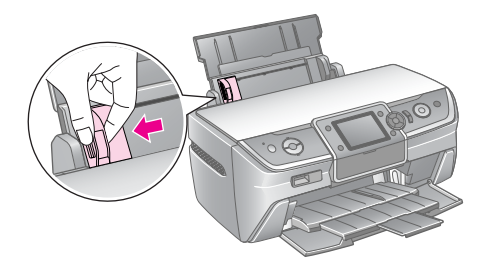

4. Przekartkuj stos papieru, a następnie wyrównaj krawędź stosu, uderzając o płaską powierzchnię. 5. Załaduj papier po prawej stronie podajnika papieru, stroną przeznaczoną do drukowania skierowaną do góry. Umieść stos papieru za wypustkami i upewnij się, że papier mieści się poniżej znaku $\equiv$  na lewej prowadnicy krawędzi. Papier należy zawsze ładować krótszą krawędzią do przodu, nawet podczas drukowania w orientacji poziomej.

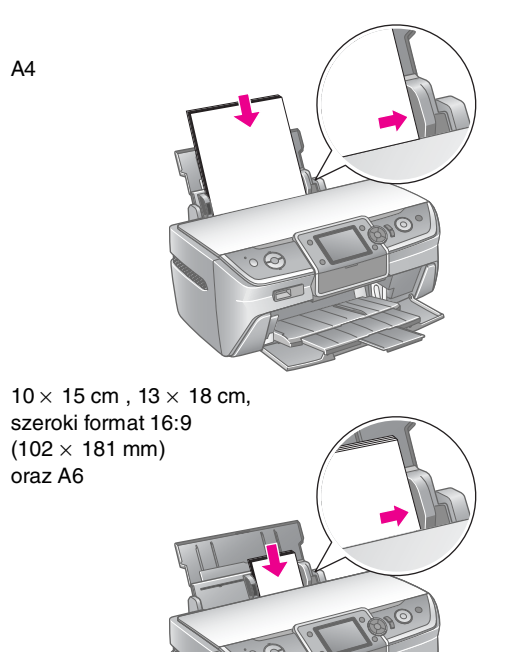

6. Delikatnie dosuń prowadnicę krawędzi do lewej krawędzi papieru.

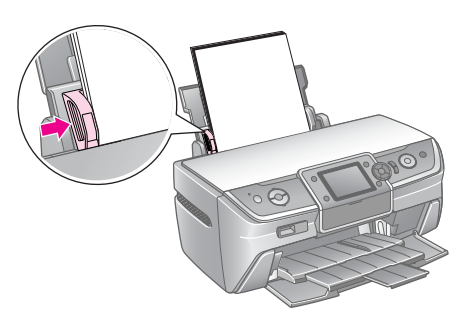

Ilość ładowanych nośników dla poszczególnych rodzajów papieru jest następująca.

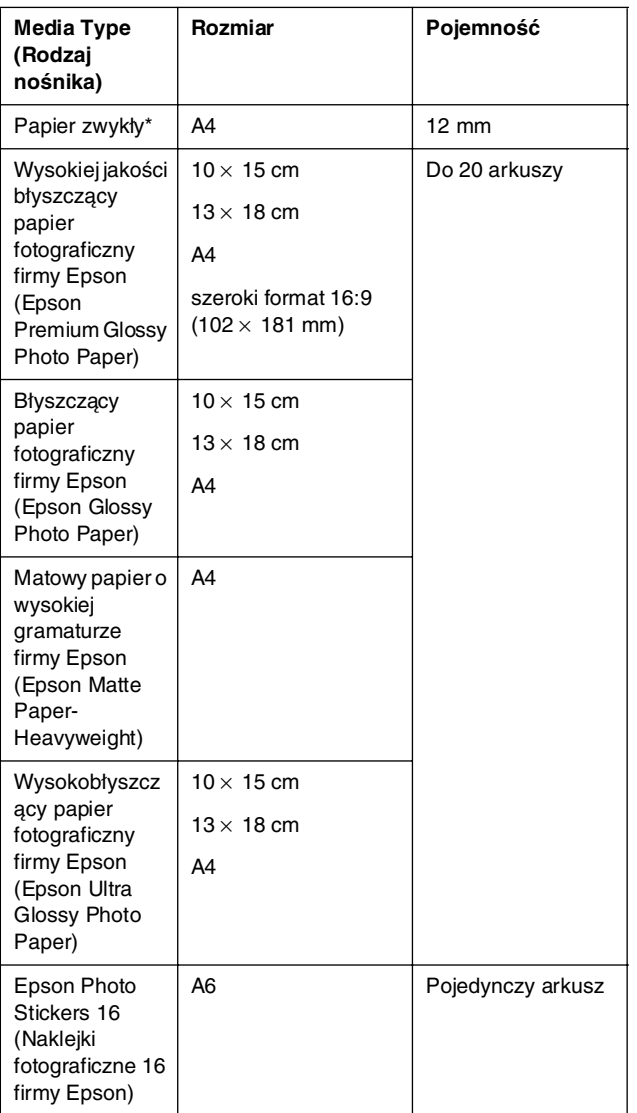

\* Można używać papieru o gramaturze od 64 do 90 g/m2.

#### **Uwaga:**

- ❏ Dostępność specjalnych rodzajów papieru zależy od lokalizacji.
- ❏ Należy pozostawić wystarczającą ilość miejsca z przodu drukarki, aby papier mógł być całkowicie wysuwany.
- ❏ Papier należy zawsze ładować do podajnika arkuszy krótszą krawędzią do przodu, nawet podczas drukowania fotografii o orientacji poziomej.
- ❏ Upewnij się, że papier mieści się poniżej znaku strzałki c na lewej prowadnicy krawędzi.

### *Przechowywanie wydruków*

Zachowanie należytej uwagi zapewni wydrukowanym zdjęciom wieloletnią trwałość. Korzystanie ze specjalnych rodzajów tuszu firmy Epson przeznaczonych dla używanej drukarki i papieru firmy Epson oraz właściwą ekspozycję i przechowywanie wydruków zapewnia ich większą odporność na działanie światła.

Podobnie jak w przypadku tradycyjnych zdjęć zachowanie należytej uwagi pozwoli zminimalizować zmiany koloru i wydłużyć czas ekspozycji:

- W przypadku ekspozycji firma Epson zaleca oprawienie wydruków i umieszczenie ich za szkłem lub umieszczenie w plastikowej okładce celem ich ochrony przed szkodliwym wpływem środowiska obejmującym wilgoć, dym papierosowy i wysokie stężenie ozonu.
- Podobnie jak wszystkie fotografie wydruki należy przechowywać w miejscu nienarażonym na działanie wysokich temperatur, wilgoci i bezpośredniego światła słonecznego.
- Firma Epson zaleca przechowywanie wydruków w albumie fotograficznym lub plastikowym pudełku do przechowywania fotografii w wykonanych w technologii bezkwasowej okładkach, powszechnie dostępnych w większości sklepów ze sprzętem fotograficznym.

Należy upewnić się, że wszelkie inne instrukcje dotyczące przechowywania i ekspozycji znajdujące się na opakowaniu papieru są przestrzegane.

## <span id="page-6-3"></span><span id="page-6-1"></span><span id="page-6-0"></span>**Wkładanie karty pamięci**

### *Uwagi:*

- ❏ Kartę pamięci należy wkładać górną powierzchnią skierowaną do góry, tak jak przestawiono na ilustracji.
- ❏ Wkładanie karty pamięci w inny sposób może spowodować uszkodzenie drukarki, karty pamięci lub obu urządzeń.
- ❏ Należy używać tylko jednego typu kart pamięci. Przed włożeniem karty pamięci innego rodzaju należy wyjąć załadowaną kartę pamięci.
- ❏ Aby chronić kartę pamięci przed elektrycznością statyczną, należy zamykać pokrywę gniazda karty pamięci podczas działania karty. Dotknięcie karty pamięci włożonej do drukarki może spowodować nieprawidłowe działanie drukarki.
- ❏ Przed włożeniem kart Memory Stick Duo, Memory Stick PRO Duo, MagicGate Memory Stick Duo, miniSD, microSD, miniSDHC i microSDHC należy podłączyć dostarczony adapter karty.

### <span id="page-6-2"></span>*Obsługiwane rodzaje kart*

Upewnij się, że karta pamięci spełnia następujące wymagania.

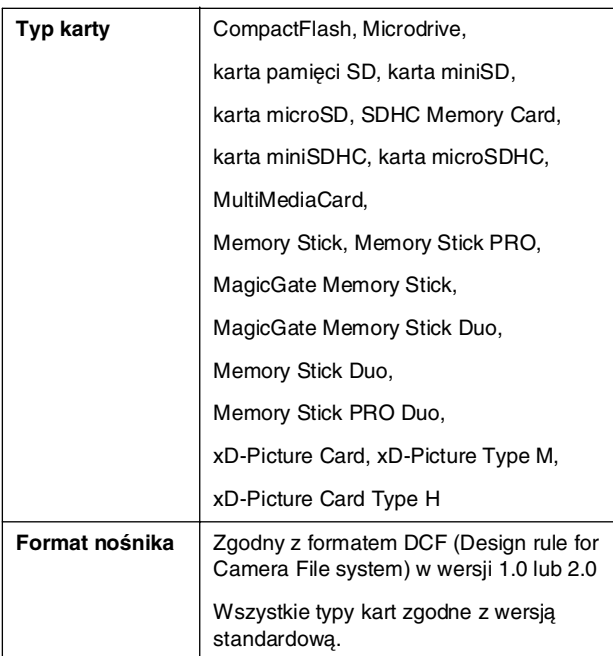

### <span id="page-6-4"></span>*Specyfikacje danych*

### *Fotograficzna*

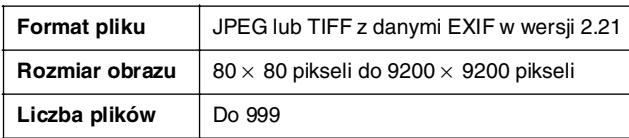

#### *Film*

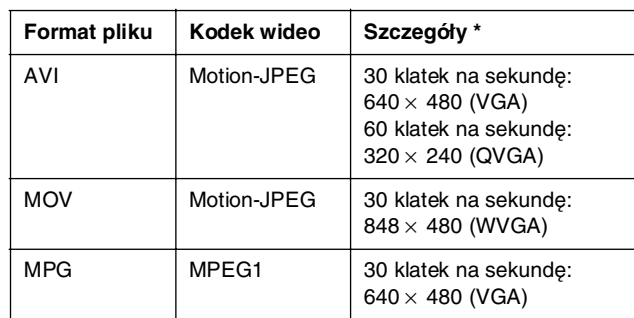

Podane wartości to maksymalny rozmiar klatki i maksymalna ilość klatek obsługiwana przez tę drukarkę. W zależności od typu danych drukarka może nie być w stanie odtworzyć filmu, nawet jeśli spełnia te wymagania.

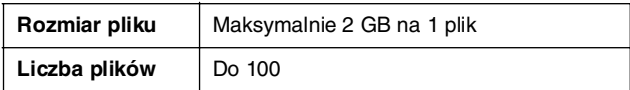

### *Wkładanie karty pamięci*

- 1. Naciśnij przycisk P **On** (Włącz), aby włączyć drukarkę.
- 2. Otwórz pokrywę gniazda kart pamięci.
- 3. Wsuń maksymalnie głęboko kartę pamięci do odpowiedniego gniazda w sposób przedstawiony na poniższej ilustracji. Po włożeniu karty lampka karty pamięci zacznie świecić.

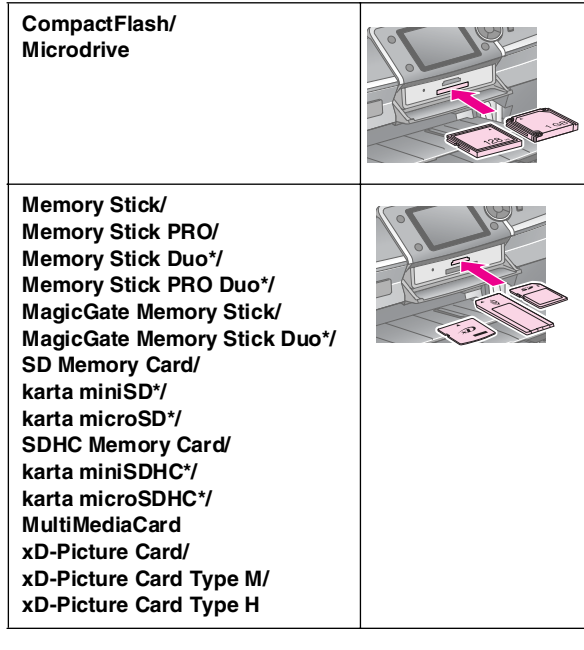

\*Wymaga adaptera.

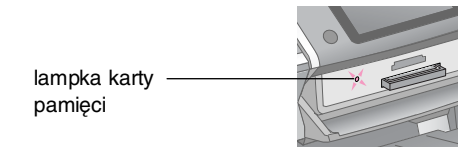

#### **H** Przestroga:

Należy sprawdzić, którą stroną powinna być wkładana karta oraz, jeśli karta wymaga adaptera, należy sprawdzić, czy adapter został podłączony przed włożeniem karty. W przeciwnym wypadku wyjęcie karty z drukarki może być niemożliwe.

4. Zamknij pokrywę gniazda kart pamięci.

Po chwili drukarka odczyta i przeliczy obrazy na karcie. Po zakończeniu tej operacji obrazy są dostępne do drukowania (patrz sekcja [strona 11\)](#page-10-6).

## *Wyjmowanie karty pamięci*

Należy upewnić się, że lampka karty pamięci nie świeci, a następnie wyjąć kartę z gniazda po linii prostej.

#### **H** Przestroga:

Nie należy wyjmować karty, kiedy lampka karty pamięci świeci. Może to spowodować utratę obrazów przechowywanych na karcie.

## <span id="page-7-0"></span>**Podłączanie urządzenia zewnętrznego**

Za pomocą kabla USB można podłączyć do drukarki takie urządzenia zewnętrzne, jak napęd Zip, nagrywarka CD-R/RW, napęd MO (magnetooptyczny) lub napęd USB flash. Fotografie przechowywane na karcie pamięci aparatu można zapisywać na urządzeniu zewnętrznym, które zostało bezpośrednio podłączone do drukarki. Umożliwia to usuwanie obrazów z karty pamięci w celu jej ponownego użycia i zachowanie oryginalnych fotografii.

Szczegółowe informacje na temat drukowania za pomocą adaptera Bluetooth Photo Print Adapter znajdują się w elektronicznym *Przewodniku użytkownika*.

#### **Uwaga:**

- ❏ Nie wszystkie urządzenia, które można podłączyć za pomocą kabla USB, są obsługiwane. W celu uzyskania szczegółowych informacji należy skontaktować się z biurem obsługi klienta.
- ❏ Firma Epson nie może zagwarantować zgodności z aparatami fotograficznymi i sterownikami. W przypadku braku informacji o aparacie fotograficznym lub napędzie można spróbować podłączyć i uruchomić urządzenie. Jeśli nie jest zgodne, zostanie wyświetlony ekran z komunikatem informującym o niemożliwości skorzystania z podłączonego urządzenia.

### *Podłączanie*

1. Wyjmij wszystkie karty pamięci z drukarki.

#### **Uwaga:**

Jeśli karta pozostanie w drukarce, obrazy zostaną odczytane z niej zamiast z aparatu fotograficznego lub urządzenia pamięci masowej.

2. Podłącz kabel USB urządzenia pamięci masowej do portu USB **EXT. I/F** z przodu drukarki.

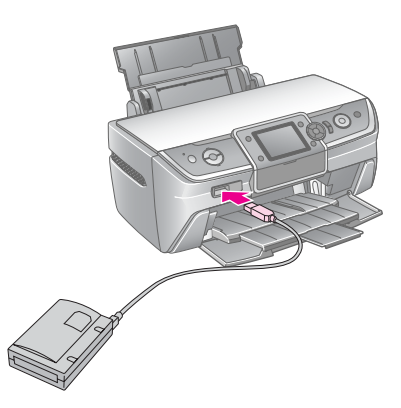

3. Włącz drukarkę i urządzenie pamięci masowej.

### <span id="page-8-1"></span>*Zapisywanie fotografii na urządzeniu zewnętrznym*

- 1. Upewnij się, że drukarka jest włączona i że włożona jest karta pamięci, dla której ma zostać wykonana kopia zapasowa danych.
- 2. W razie potrzeby podłącz urządzenie pamięci masowej do gniazda elektrycznego.
- 3. Podłącz kabel USB napędu pamięci masowej do portu USB **EXT. I/F** z przodu drukarki (patrz sekcja [strona 8\)](#page-7-0).
- 4. Naciśnij przycisk  $\mathbf{\hat{N}}$  [**Setup**] (Instalacja) na drukarce.
- 5. Naciśnij przycisk  $\triangleleft$  lub  $\triangleright$ , aby podświetlić polecenie **Backup Memory Card** (Wykonaj kopię zapasową danych z karty pamięci), a następnie naciśnij przycisk **OK**.
- 6. Naciśnij przycisk **▲** lub ▼, aby wybrać opcję **Memory Card Backup** (Kopia zapasowa danych z karty pamięci), a następnie naciśnij przycisk **OK**.
- 7. Naciśnij przycisk **OK**. Kiedy zostanie wyświetlony komunikat **Start backup?** (Rozpocząć wykonywanie kopii zapasowej?), ponownie naciśnij przycisk **OK**, aby rozpocząć procedurę wykonywania kopii zapasowej. Konieczne może być zastosowanie się do dodatkowych instrukcji wyświetlanych na ekranie drukarki. Wszystkie fotografie z karty zostaną skopiowane do urządzenia pamięci masowej. W zależności od liczby fotografii proces ten może potrwać kilka minut.

#### **Uwaga:**

- ❏ Nie należy wykonywać kopii zapasowej podczas drukowania z komputera do drukarki.
- ❏ Nie należy podłączać urządzenia pamięci masowej w czasie uzyskiwania przez komputer dostępu do karty pamięci w drukarce.
- ❏ Dane na dyskach CD-R są zapisywane w trybie multisesji (tryb 1) i w systemie plików ISO 9660. Z powodu ograniczeń systemu plików ISO 9660 nie można wykonać na dysku CD-R kopii zapasowej zawartości karty pamięci, która zawiera 8 lub więcej poziomów folderów.
- ❏ W nazwach folderów i plików na dysku CD-R można stosować wyłącznie wielkie litery oraz symbol podkreślenia (\_). Inne znaki zostaną zamienione na podkreślenia podczas wykonywania na dysku CD-R kopii zapasowej danych.

### *Drukowanie fotografii z urządzenia pamięci masowej*

#### **Uwaga:**

Drukowanie fotografii przechowywanych w urządzeniu pamięci masowej może być niemożliwe, jeśli fotografie zostały zapisane przy użyciu produktu innego niż ta drukarka.

- 1. Upewnij się, że drukarka jest włączona.
- 2. W razie potrzeby podłącz urządzenie pamięci masowej do gniazda elektrycznego.

3. Podłącz kabel USB urządzenia pamięci masowej do portu USB **EXT. I/F** z przodu drukarki (patrz sekcja [strona 8\)](#page-7-0).

#### **Uwaga:**

Wyjmij wszystkie karty pamięci z drukarki. Drukarka nie rozpoznaje urządzeń peryferyjnych, kiedy włożona jest kata pamięci.

4. Podczas korzystania z tego ekranu wybierz folder, z którego mają być drukowane obrazy, za pomocą przycisków ▲ lub ▼, a następnie naciśnij przycisk **OK**.

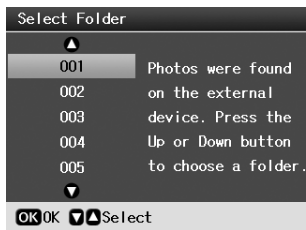

5. Postępuj tak, jak w przypadku drukowania z karty pamięci aparatu fotograficznego (patrz sekcja [strona 11\)](#page-10-6).

## <span id="page-8-0"></span>**Drukowanie z cyfrowego aparatu fotograficznego/ telefonu komórkowego/ urządzenia PDA**

### *Korzystanie z funkcji PictBridge lub USB DIRECT-PRINT*

Funkcje PictBridge i USB DIRECT-PRINT umożliwiają drukowanie fotografii po bezpośrednim podłączeniu cyfrowego aparatu fotograficznego do drukarki.

- 1. Upewnij się, że drukarka nie drukuje danych z komputera.
- 2. Upewnij się, że nie włożono żadnej karty pamięci.
- 3. Włącz drukarkę i włóż papier wybranego typu. (patrz sekcja [strona 5](#page-4-2))
- 4. Naciśnij przycisk **i** [Setup] (Instalacja).
- 5. Naciśnii przycisk  $\triangleleft$ lub  $\triangleright$ , aby podświetlić polecenie **PictBridge Settings** (Ustawienia PictBridge), a następnie naciśnij przycisk **OK**.
- 6. Za pomocą ekranu LCD wybierz ustawienia drukowania. (patrz sekcja [strona 19](#page-18-2))
- 7. Po wybraniu ustawień drukowania naciśnij przycisk **OK**.

8. Włącz cyfrowy aparat fotograficzny, a następnie podłącz cyfrowy aparat fotograficzny do drukarki przy użyciu kabla USB.

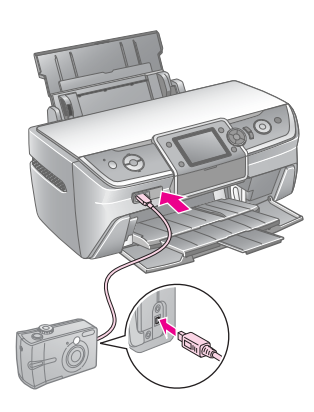

- 9. Przy użyciu cyfrowego aparatu fotograficznego wybierz fotografię, która ma zostać wydrukowana. Upewnij się, że w cyfrowym aparacie fotograficznym wybrano odpowiednie ustawienia, ponieważ ustawienia aparatu zazwyczaj mają pierwszeństwo wobec ustawień drukarki.
- 10. Wydrukuj fotografię z cyfrowego aparatu fotograficznego.

#### **Uwaga:**

- ❏ Nie należy wykonywać kopii zapasowej przed podłączeniem cyfrowego aparatu fotograficznego, ani kiedy aparat jest podłączony do drukarki.
- ❏ Niektóre ustawienia cyfrowego aparatu fotograficznego mogą nie zostać uwzględnione na wydruku z powodu parametrów technicznych drukarki.
- ❏ W zależności od typu cyfrowego aparatu fotograficznego obrazy zawierające informacje DPOF mogą nie być dostępne w przypadku drukowania z dysku CD/DVD.

### *Korzystanie z portu podczerwieni*

Jeśli urządzenie zewnętrzne jest wyposażone w port podczerwieni i może za jego pomocą przesyłać dane fotografii, można przesłać do drukarki fotografie w formacie JPEG i wydrukować je.

Należy upewnić się, że urządzenie zewnętrzne umożliwia przesyłanie danych przez port podczerwieni.

- 1. Upewnij się, że drukarka nie drukuje danych z komputera.
- 2. Załaduj typ papieru, na którym chcesz drukować. (patrz sekcja [strona 5](#page-4-2))
- 3. Naciśnij przycisk **P** [**Setup**] (Instalacja).
- 4. Naciśnij przycisk  $\triangleleft$  lub  $\triangleright$ , aby podświetlić polecenie **PictBridge Settings** (Ustawienia PictBridge), a następnie naciśnij przycisk **OK**.
- 5. Za pomocą ekranu LCD wybierz ustawienia drukowania. (patrz sekcja [strona 19\)](#page-18-2)
- 6. Po wybraniu ustawień drukowania naciśnij przycisk **OK**.

7. Skieruj port podczerwieni urządzenia w stronę portu podczerwieni drukarki i prześlij dane fotografii. Szczegółowe informacje znajdują się w podręczniku urządzenia.

Drukarka rozpocznie drukowanie po prawidłowym odebraniu danych.

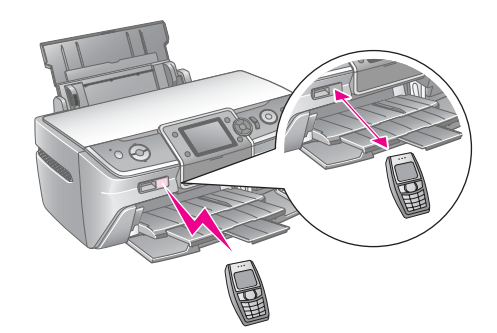

#### **Uwaga:**

- ❏ Port podczerwieni może odbierać dane z odległości do 20 cm.
- ❏ Można przesłać do 10 elementów typu dane obrazów (maksymalny całkowity rozmiar obrazu to 3 MB), łącznie z dokumentami, które są drukowane.
- ❏ Przesyłanie danych może być niemożliwe, jeśli światło słoneczne lub fluorescencyjne świeci bezpośrednio na jeden z portów podczerwieni.
- Wersja  $\vert$  Zgodny ze standardową specyfikacją IrDA<sup>®</sup>. (wersja 1.3 Low Power) Maksymalna prędkość przesyłania danych 4 megabity/s Maksymalny 0,2 metra
- ❏ Parametry portu podczerwieni drukarki.

zasięg połączenia

## <span id="page-10-6"></span><span id="page-10-1"></span><span id="page-10-0"></span>**Wprowadzenie do drukowania fotografii**

W trybie ◆ [Memory Card] (Karta pamięci) można drukować fotografie w różnych układach.

Na pierwszym ekranie można wybrać fotografie do wydrukowania. Można określić sposób wyboru i drukowania fotografii w następnej tabeli, naciskając przycisk $\blacktriangleright$ .

Informacje na temat ustawień opcjonalnych znajdują się w sekcji ["Opcje drukowania fotografii" na stronie 19.](#page-18-3)

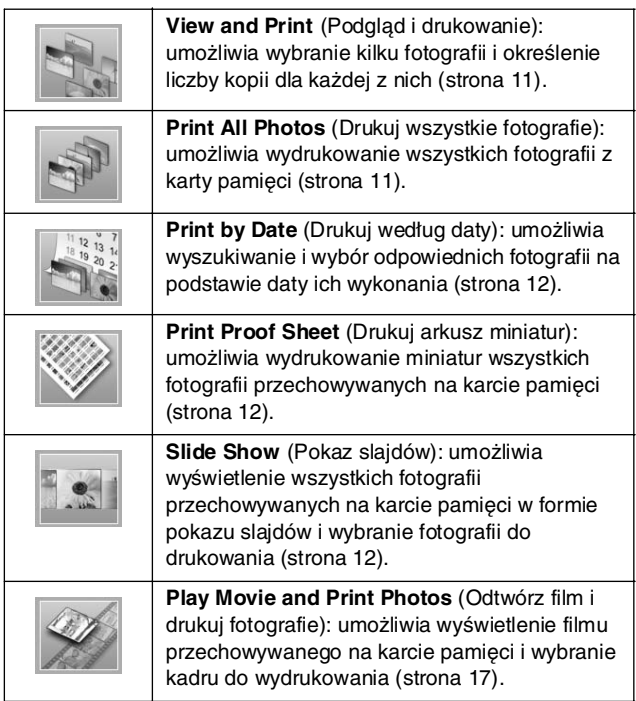

## <span id="page-10-5"></span><span id="page-10-2"></span>**Drukowanie kilku fotografii (View and Print [Podgląd i drukowanie])**

Poniższy przykład dotyczy drukowania pojedynczej fotografii bez obramowania.

- 1. Naciśnij przycisk **◈ [Memory Card**] (Karta pamięci).
- 2. Naciśnij przycisk  $\triangleleft$  lub  $\triangleright$ , aby podświetlić polecenie **View and Print** (Podgląd i drukowanie), a następnie naciśnij przycisk **OK**.

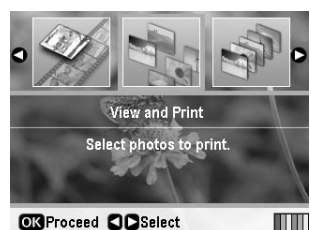

**OK** Proceed **CO** Select

3. Naciśnij przycisk  $\triangleleft$  lub  $\triangleright$ , aby wybrać fotografię do wydrukowania.

#### **Uwaga:**

- ❏ Podgląd fotografii można przełączyć, naciskając przycisk G[**Display/Crop**] (Wyświetl/Przytnij) (patrz sekcja [strona 13\)](#page-12-2).
- ❏ Po jednym naciśnięciu przycisku G[**Display/Crop**] (Wyświetl/Przytnij) zostanie wyświetlona żółta ramka. Za pomocą tej ramki można przyciąć fotografię i wydrukować tylko główną jej część. Patrz sekcja "Przycinanie i zmiana [rozmiaru fotografii" na stronie 21.](#page-20-3)
- 4. Naciśnij przycisk **Copies +** (Kopie +) lub **-**, aby wybrać liczbę kopii dla tej fotografii (maksymalnie 99).
- 5. Powtórz kroki 3 i 4 dla dodatkowych fotografii.
- 6. Wybierz ustawienia papieru. Patrz sekcja "Określanie [ustawień papieru i układu" na stronie 19.](#page-18-2)

#### **Uwaga:**

Ustawienia drukowania można potwierdzić, naciskając przycisk **OK**.

7. Naciśnij przycisk x **Start** (Rozpocznij), aby rozpocząć drukowanie.

## <span id="page-10-4"></span><span id="page-10-3"></span>**Drukowanie wszystkich fotografii (funkcja Print All Photos [Drukuj wszystkie fotografie])**

- **Polski**
- 1. Naciśnij przycisk  $\triangleleft$  [**Memory Card**] (Karta pamięci).
- 2. Na pierwszym ekranie naciśnij przycisk  $\triangleleft$  lub  $\triangleright$ , aby podświetlić polecenie **Print All Photos** (Drukuj wszystkie fotografie), a następnie naciśnij przycisk **OK**.

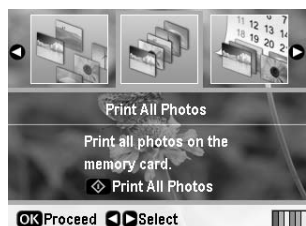

**OR** Proceed **CIO** Select

- 3. Naciśnij przycisk **Copies +** (Kopie +) lub **-**, aby wybrać liczbę kopii.
- 4. W razie potrzeby określ ustawienia papieru. Patrz sekcia "Określanie ustawień papieru i układu" na [stronie 19](#page-18-2).

#### **Uwaga:**

Ustawienia drukowania można potwierdzić, naciskając przycisk **OK**.

5. Naciśnij przycisk  $\otimes$  **Start** (Rozpocznij), aby rozpocząć drukowanie.

## <span id="page-11-3"></span><span id="page-11-0"></span>**Drukowanie fotografii po wyszukiwaniu według dat (funkcja Print by Date [Drukuj według daty])**

Jeśli znana jest data wykonania fotografii, przy użyciu tego menu można je łatwo wyszukać i wydrukować.

- 1. Naciśnij przycisk **◈ [Memory Card**] (Karta pamięci).
- 2. Naciśnii przycisk  $\triangleleft$ lub  $\triangleright$ , aby podświetlić polecenie **Print by Date** (Drukuj według daty), a następnie naciśnij przycisk **OK**.

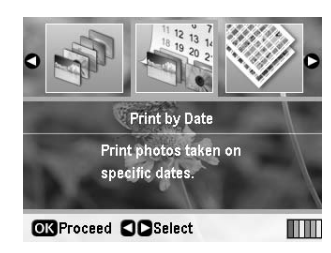

3. Naciśnij przycisk  $\blacktriangle$  lub  $\nabla$ , aby podświetlić wybraną  $\text{date}, \text{a następnie naciśnij przycisk}, \text{aby ją zaznaczyć}.$ Aby usunąć zaznaczenie, naciśnij przycisk <

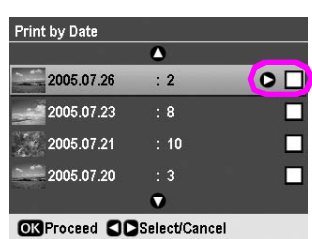

- 4. Naciśnij przycisk **OK**.
- 5. Naciśnij przycisk **Copies +** (Kopie +) lub **-**, aby wybrać liczbę kopii.
- 6. W razie potrzeby określ ustawienia papieru. Patrz sekcja "Określanie ustawień papieru i układu" na [stronie 19](#page-18-2).

#### **Uwaga:**

Ustawienia drukowania można potwierdzić, naciskając przycisk **OK**.

7. Naciśnij przycisk x **Start** (Rozpocznij), aby rozpocząć drukowanie.

## <span id="page-11-4"></span><span id="page-11-1"></span>**Drukowanie miniatur fotografii**

#### **Uwaga:**

Podczas drukowania miniatur funkcje **Enhance** (Popraw jakość) i **Filter** (Filtr) są niedostępne.

Aby wydrukować miniatury z numerami fotografii i datami wykonania, należy wykonać następujące kroki.

1. Naciśnij przycisk → [**Memory Card**] (Karta pamięci).

2. Na pierwszym ekranie naciśnij przycisk  $\triangleleft$  lub  $\triangleright$ , aby podświetlić polecenie **Print Proof Sheet** (Drukuj arkusz miniatur), a następnie naciśnij przycisk **OK**.

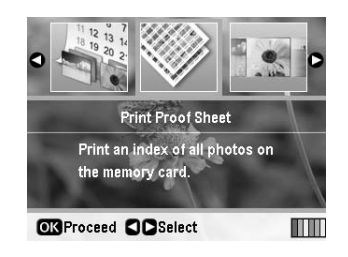

3. W razie potrzeby określ ustawienia papieru. Patrz sekcja "Określanie ustawień papieru i układu" na [stronie 19.](#page-18-2)

Układ drukowany w tym trybie układ zależy od rozmiaru papieru (patrz poniższa tabela).

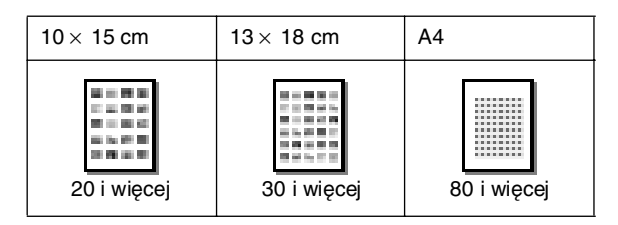

4. Naciśnij przycisk x **Start** (Rozpocznij), aby rozpocząć drukowanie.

## <span id="page-11-5"></span><span id="page-11-2"></span>**Drukowanie fotografii podczas wyświetlania pokazu slajdów**

Można wybrać fotografię do wydrukowania, wyświetlając wszystkie fotografie z karty pamięci w formie pokazu slajdów.

- 1. Naciśnij przycisk  $\triangleleft$  [**Memory Card**] (Karta pamięci).
- 2. Na pierwszym ekranie naciśnij przycisk  $\triangleleft$  lub  $\triangleright$ , aby podświetlić polecenie **Slide show** (Pokaz slajdów), a następnie naciśnij przycisk **OK**.

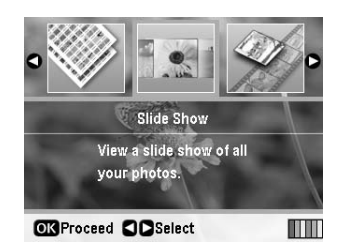

Fotografie z karty pamięci zostaną wyświetlone w formie pokazu slajdów.

#### **Uwaga:**

Pokaz slajdów można wstrzymać lub rozpocząć ponownie, naciskając przycisk  $\blacktriangle$  lub  $\nabla$ .

3. Po wyświetleniu fotografii, która ma zostać wydrukowana, naciśnij przycisk **OK**.

- 4. Naciśnij przycisk **Copies +** (Kopie +) lub **-**, aby wybrać liczbę kopii dla tej fotografii (maksymalnie 99).
- 5. Aby wydrukować dodatkowe fotografie, naciśnij przycisk  $\triangleleft$ lub  $\triangleright$  w celu wyboru fotografii, a następnie przycisk **Copies +** (Kopie +) lub **-**, aby wybrać liczbę kopii.

#### **Uwaga:**

- ❏ Podgląd fotografii można przełączyć, naciskając przycisk G[**Display/Crop**] (Wyświetl/Przytnij) (patrz sekcja [strona 13\)](#page-12-2).
- ❏ Po jednym naciśnięciu przycisku G[**Display/Crop**] (Wyświetl/Przytnij) zostanie wyświetlona żółta ramka. Za pomocą tej ramki można przyciąć fotografię i wydrukować tylko główną jej część. Patrz sekcja "Przycinanie i zmiana [rozmiaru fotografii" na stronie 21.](#page-20-3)
- 6. Wybierz ustawienia papieru. Aby uzyskać informacje szczegółowe, patrz "Określanie ustawień papieru [i układu" na stronie 19.](#page-18-2)

#### **Uwaga:**

Ustawienia drukowania można potwierdzić, naciskając przycisk **OK**.

7. Naciśnij przycisk x **Start** (Rozpocznij), aby rozpocząć drukowanie.

## <span id="page-12-0"></span>**Drukowanie fotografii z ramką określoną przy użyciu aparatu fotograficznego**

Aby wydrukować fotografię z ramką określoną wcześniej przy użyciu aparatu fotograficznego firmy EPSON, należy wykonać następujące kroki.

- 1. Włóż kartę pamięci, która zawiera fotografie i ramki P.I.F.
- 2. Po wyświetleniu poniższego komunikatu naciśnij przycisk **OK**.

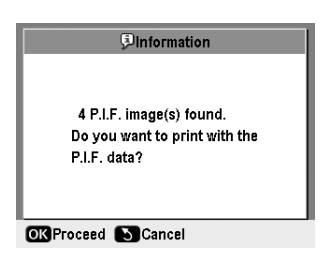

- 3. Naciśnij przycisk  $\triangleleft$  lub  $\triangleright$ , aby wybrać fotografię, a następnie naciśnij przycisk **OK**.
- 4. Naciśnij przycisk **Copies +** (Kopie +) lub **-**, aby wybrać liczbę kopii dla tej fotografii (maksymalnie 99).
- 5. Określ ustawienia opcji Paper Type (Typ papieru) i Paper Size (Rozmiar papieru). Aby uzyskać informacje szczegółowe, patrz "Określanie ustawień [papieru i układu" na stronie 19.](#page-18-2)

#### **Uwaga:**

Drukowany obraz można zaznaczyć, naciskając przycisk **OK**.

6. Naciśnij przycisk x **Start** (Rozpocznij), aby rozpocząć drukowanie.

## <span id="page-12-1"></span>**Drukowanie z wykorzystaniem ustawień DPOF**

Jeśli aparat obsługuje format DPOF (Digital Print Order Format), można za jego pomocą wstępnie wybrać fotografie do wydrukowania i określić liczbę kopii. Zapoznaj się z informacjami na temat wybierania fotografii do drukowania z wykorzystaniem formatu DPOF, które znajdują się w podręczniku obsługi aparatu fotograficznego, a następnie włóż kartę pamięci do drukarki. Drukarka automatycznie odczyta wybrane wcześniej fotografie.

- 1. Załaduj kartę pamięci, która zawiera dane DPOF.
- 2. Po wyświetleniu poniższego komunikatu naciśnij przycisk **OK**.

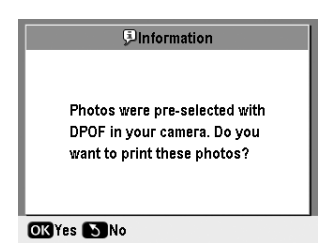

3. Określ ustawienia opcji Paper Type (Typ papieru), Paper Size (Rozmiar papieru) i Layout (Układ). Aby uzyskać informacje szczegółowe, patrz ["Określanie ustawień papieru i układu" na stronie 19](#page-18-2).

#### **Uwaga:**

Ustawienie Layout (Układ) nie jest dostępne, jeśli ustawienia DPOF skonfigurowano pod kątem drukowania indeksu.

4. Naciśnij przycisk x **Start** (Rozpocznij), aby rozpocząć drukowanie.

## <span id="page-12-3"></span><span id="page-12-2"></span>**Zmiana sposobu wyświetlania fotografii na ekranie LCD**

Po wybraniu fotografii z karty pamięci można wyświetlić 16 fotografii na ekranie LCD, naciskając trzykrotnie przycisk G[**Display/Crop** ] (Wyświetl/Przytnij). Aby powrócić do wyświetlania pojedynczej fotografii, naciśnij ponownie przycisk G[**Display/Crop**] (Wyświetl/Przytnij).

## <span id="page-13-1"></span><span id="page-13-0"></span>**Tworzenie oryginalnego dysku CD/DVD**

### *Drukowanie etykiet na dysk CD/DVD*

W tej sekcji znajdują się informacje dotyczące sposobu korzystania z ekranu LCD do drukowania bezpośrednio na dysk CD/DVD, bez użycia komputera. Znajdują się tu również instrukcje dotyczące wkładania dysku CD/DVD do drukarki, wyboru układu wydruku i dostosowywania ustawień drukowania.

W przypadku drukowania z komputera podłączonego do drukarki, należy użyć programu *EPSON Print CD*.

W czasie drukowania na dyskach CD/DVD należy stosować się do poniższych zaleceń:

#### **Uwaga:**

- ❏ Należy używać tylko dysków CD/DVD przystosowanych do drukowania, oznaczonych jako "Printable on the label surface" (Można drukować na etykiecie) lub "Printable with ink jet printers" (Można drukować z wykorzystaniem drukarek atramentowych).
- ❏ Zaraz po zadrukowaniu tusz na zadrukowanej powierzchni łatwo się rozmazuje.
- ❏ Przed użyciem lub dotknięciem zadrukowanej powierzchni dysku CD lub DVD należy upewnić się, że jest ona całkowicie sucha.
- ❏ Nie należy suszyć zadrukowanych dysków CD/DVD, wystawiając je na bezpośrednie działanie promieni słonecznych.
- ❏ Wilgoć na zadrukowanej powierzchni może spowodować rozmazanie wydruku.
- ❏ Jeśli przez przypadek zostanie zadrukowana taca dysków CD/DVD lub wewnętrzna przezroczysta komora, należy natychmiast wytrzeć tusz.
- ❏ Ponowne drukowanie na tym samym dysku CD/DVD nie poprawi jakości wydruku.
- ❏ Obszar drukowania dysku CD/DVD można ustawić w programie EPSON Print CD. Należy określić go tak, aby był zgodny z obszarem drukowania używanego dysku CD/DVD. Podczas określania ustawień należy pamiętać, że nieprawidłowe ustawienia mogą spowodować poplamienie tacy dysków CD/DVD bądź dysku CD lub DVD.
- ❏ Obszar drukowania dysku CD/DVD przedstawiono na poniższej ilustracji.

#### **Dysk CD/DVD o średnicy 12 cm:**

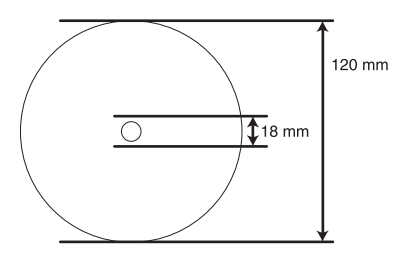

Dysk lub taca na dysk CD/DVD mogą zostać poplamione tuszem podczas drukowania na następujących obszarach dysku.

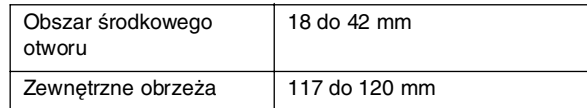

### *Przygotowanie do drukowania na dysku CD/DVD*

1. Otwórz pokrywę przednią.

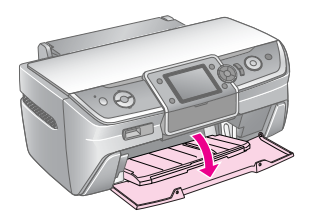

2. Przesuń dźwignię tacy w dół aż do podniesienia tacy przedniej w położenie CD/DVD.

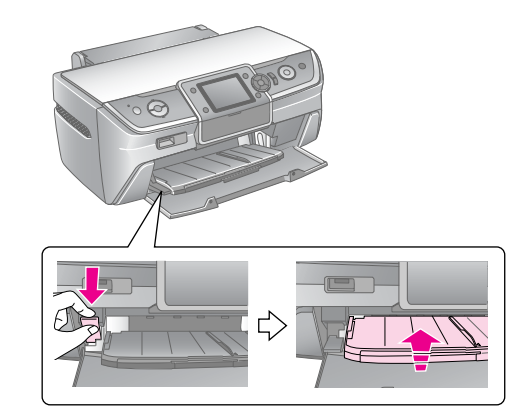

#### **Q** Przestroga

- ❏ Nie należy dotykać przedniej tacy w czasie korzystania z dźwigni tacy.
- ❏ Nie należy przesuwać dźwigni tacy podczas pracy drukarki.

#### **Uwaga:**

Przed przestawieniem dźwigni tacy należy upewnić się, że na przedniej tacy nie ma papieru ani innych obiektów, a także że przednia taca nie jest wysunięta.

3. Umieść dysk CD/DVD na tacy dysków CD/DVD powierzchnią z etykietą skierowaną do góry.

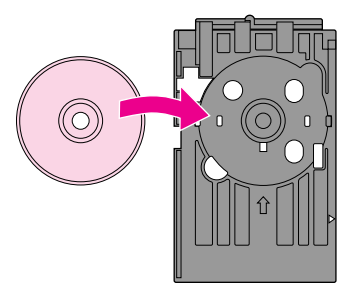

#### **Uwaga:** Za każdym razem należy wkładać tylko jeden dysk.

4. Delikatnie wsuń podajnik CD/DVD wzdłuż podstawy tacy przedniej, aż oznaczenia na podajniku CD/DVD i tacy przedniej pokryją się. Upewnij się, że krawędzie podajnika CD/DVD znajdują się we wspornikach tacy przedniej.

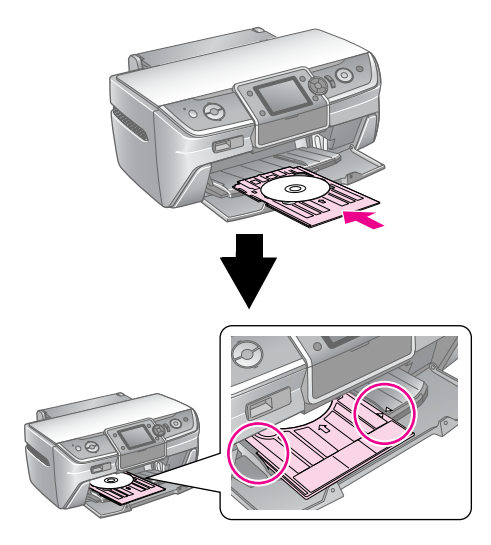

#### $\mathbf{Q}$  Przestroga

Nie należy wsuwać tacy na dysk CD/DVD podczas pracy drukarki. W przeciwnym wypadku drukarka może zostać uszkodzona lub powierzchnia dysku CD/DVD może zostać zabrudzona bądź porysowana.

### *Określanie ustawień i drukowania*

- 1. Naciśnij przycisk **CD/DVD** [**Print CD/DVD** ] (Drukowanie CD/DVD).
- 2. Po wyświetleniu tego ekranu naciśnij przycisk **OK**.

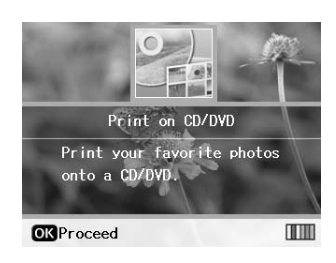

3. Naciśnij przycisk  $\equiv$  [Print Settings ] (Ustawienia drukowania), aby otworzyć menu. Określ ustawienia opcji Layout (Układ) i naciśnij przycisk **OK**.

Można wybrać następujące opcje układu dla drukowania na dysku CD/DVD.

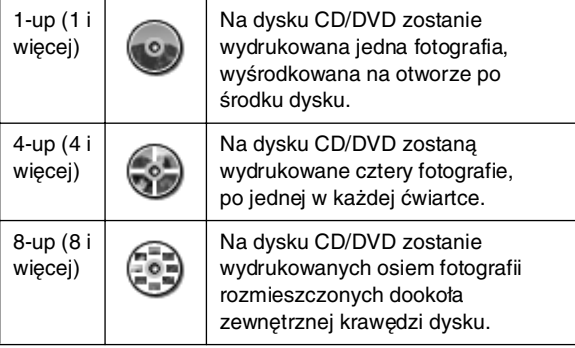

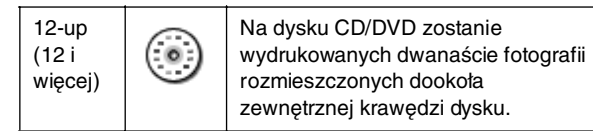

#### **Uwaga:**

Jeśli chcesz najpierw sprawdzić efekty wydruku, jako ustawienie opcji Paper Type (Typ papieru) wybierz ustawienie **Plain Paper** (Papier zwykły) i załaduj zwykły papier.

4. Naciśnij przycisk  $\triangleleft$  lub  $\triangleright$ , aby wybrać fotografie do wydrukowania.

#### **Uwaga:**

- ❏ Podgląd fotografii można przełączyć, naciskając przycisk G[**Display/Crop**] (Wyświetl/Przytnij) (patrz sekcja [strona 13](#page-12-3)).
- ❏ Po pojedynczym naciśnięciu przycisku G[**Display/Crop**] (Wyświetl/Przytnij) zostanie wyświetlona żółta ramka. Za pomocą tej ramki można przyciąć fotografię i wydrukować tylko główną jej część. Patrz sekcja "Przycinanie i zmiana [rozmiaru fotografii" na stronie 21.](#page-20-3)
- 5. Naciśnij przycisk **Copies +** (Kopie +), aby określić liczbę kopii dla każdej fotografii, jeśli jako ustawienie opcji Layout (Układ) wybrano 4-up (4 i więcej), 8-up (8 i więcej) lub 12-up (12 i więcej).

#### **Uwaga:**

- ❏ Aby wybrać więcej fotografii, należy powtórzyć kroki 4 i 5 w celu wyboru innych fotografii i liczby ich kopii do wydrukowania.
- ❏ Wybierając w ustawieniach układu opcje 4-up (4 i więcej), 8-up (8 i więcej) lub 12-up (12 i więcej), można określić mniejszą liczbę fotografii. Niewykorzystane obszary układu pozostaną puste.
- ❏ Można potwierdzić ustawienia drukowania, naciskając przycisk **OK**.
- 6. W razie potrzeby dostosuj obszar drukowania (średnica wewnętrzna i zewnętrzna). Szczegółowe informacje zawiera następna sekcja.
- 7. Naciśnij przycisk x **Start** (Rozpocznij), aby rozpocząć drukowanie.

#### **Uwaga:**

- ❏ Przed drukowaniem na właściwym dysku CD/DVD zaleca się próbne wydrukowanie testu układu.
- ❏ Dyski CD i DVD powinny schnąć przez 24 godziny.
- ❏ W razie potrzeby należy dostosować pozycję drukowania. Aby uzyskać informacje szczegółowe, patrz "Jeśli wydruk jest [niewłaściwie wyrównany" na stronie 16.](#page-15-0)
- ❏ W przypadku wyświetlenia na ekranie LCD komunikatu o błędzie należy postępować zgodnie z instrukcjami pojawiającymi się na ekranie LCD, aby usunąć błąd.

### <span id="page-14-0"></span>*Dostosowywanie obszaru drukowania*

W celu dostosowania średnicy obszaru drukowania dysku CD/DVD, należy wykonać następujące czynności.

1. Naciskaj przycisk **∈** [Print Settings] (Ustawienia drukowania).

2. Naciśnij przycisk **▲** lub ▼, aby podświetlić opcję CD **Inner-Outer**(Średnica wewnętrzna i zewnętrzna dysku CD), a następnie naciśnij przycisk $\blacktriangleright$ .

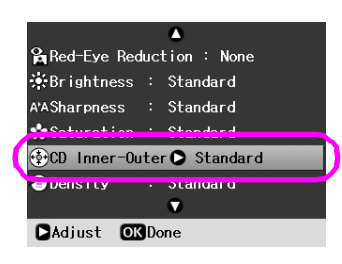

3. Ustaw odpowiednią wartość. Można dostosować średnicę wewnętrzną (Inner) w zakresie 18–46 mm i średnicę zewnętrzną (Outer) w zakresie 114–120 mm w odstepach co 1 mm.

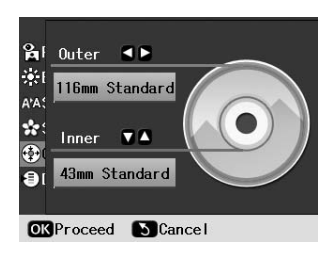

4. W celu zapisania wprowadzonych zmian naciśnij przycisk **OK**.

### <span id="page-15-1"></span><span id="page-15-0"></span>*Jeśli wydruk jest niewłaściwie wyrównany*

W razie potrzeby należy wykonać czynności opisane poniżej, aby dostosować pozycję drukowania.

- 1. Naciśnij przycisk **P** [**Setup**] (Instalacja), aby wejść do menu Instalacja.
- 2. Naciśnij przycisk  $\triangleleft$  lub  $\triangleright$ , aby podświetlić polecenie **Adjust CD Print Alignment** (Wyrównanie wydruków na dysku CD), a następnie naciśnij przycisk **OK**.
- 3. Naciśnij przycisk  $\triangle$  lub  $\nabla$ , aby podświetlić polecenie **CD/DVD**, a następnie naciśnij przycisk ▶.

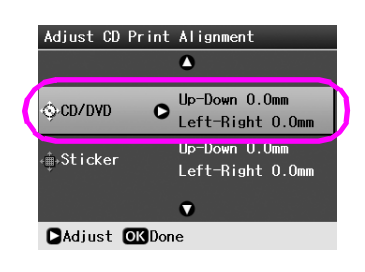

4. Wybierz odległość, o jaką chcesz przesunąć obraz. Można wybrać wartość w zakresie 0–2,0 mm.

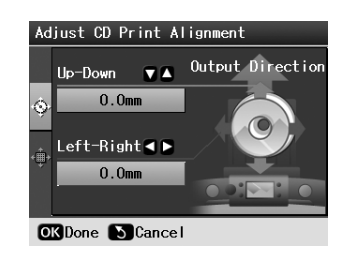

5. W celu zapisania wprowadzonych zmian naciśnij przycisk **OK**.

#### **Uwaga:**

Drukarka zapamiętuje ustawienia dopasowania druku nawet po jej wyłączeniu, nie trzeba więc dostosowywać pozycji przy każdym użyciu funkcji CD/DVD.

### *Drukowanie okładek na dysk CD*

Można wydrukować okładkę na dysk CD na papierze formatu A4 zarówno w górnej połowie układu wydruku, jak i w stylu indeksu. Istnieje możliwość wydrukowania maksymalnie 24 fotografii na jednym arkuszu.

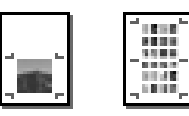

- 1. Włóż papier formatu A4.
- 2. Naciśnij przycisk **CD/DVD** [**Print CD/DVD** ] (Drukowanie CD/DVD).
- 3. Po wyświetleniu tego ekranu naciśnij przycisk **OK**.

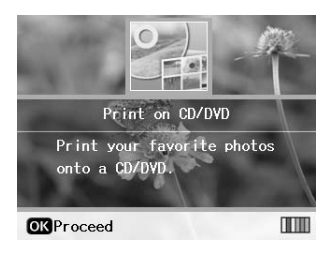

- 4. Naciskaj przycisk  $\equiv$  [Print Settings] (Ustawienia drukowania).
- 5. Jako ustawienie opcji Media Type (Rodzaj nośnika) wybierz **CD Jacket** (Okładka na dysk CD).
- 6. Wybierz ustawienie opcji Paper Type (Typ papieru) odpowiednie dla włożonego papieru.
- 7. Jako ustawienie opcji Paper Size (Rozmiar papieru) wybierz **A4**.
- 8. Jako ustawienie opcji Layout (układ) wybierz **CD Case Upper** (Koperta dysku CD od góry) **CD Case Index** (Indeks koperty dysku CD) i naciśnij przycisk **OK**.
- 9. Naciśnij przycisk  $\triangleleft$  lub  $\triangleright$ , aby wybrać fotografie do wydrukowania w wybranym układzie wydruku.

#### **Uwaga:**

- ❏ Podgląd fotografii można przełączyć, naciskając przycisk G[**Display/Crop**] (Wyświetl/Przytnij) (patrz sekcja [strona 13](#page-12-3)).
- ❏ Po pojedynczym naciśnięciu przycisku G[**Display/Crop**] (Wyświetl/Przytnij) zostanie wyświetlona żółta ramka. Za pomocą tej ramki można przyciąć fotografię i wydrukować tylko główną jej część. Patrz sekcja "Przycinanie i zmiana [rozmiaru fotografii" na stronie 21](#page-20-3).

10. Naciśnij przycisk **Copies +** (Kopie +) lub **-**, aby wybrać liczbę kopii dla każdej fotografii.

#### **Uwaga:**

- ❏ Określenie ustawienia opcji Layout (Układ) **CD Case Index** (Indeks koperty dysku CD) umożliwia wybór maksymalnie 24 fotografii. Niewykorzystane obszary układu pozostaną puste.
- ❏ W celu wybrania więcej niż jednej fotografii należy powtórzyć kroki 9 i 10, aby wybrać inne fotografie i liczbę ich kopii do wydrukowania.
- 11. Naciśnij przycisk x **Start** (Rozpocznij), aby rozpocząć drukowanie.

## <span id="page-16-1"></span><span id="page-16-0"></span>**Ponowne odtwarzanie filmu i drukowanie kadru**

Można ponownie odtworzyć film zarejestrowany cyfrowym aparatem fotograficznym i wybrać kadr do wydrukowania.

#### **Uwaga:**

Ponieważ liczba pikseli dla filmu jest niższa niż dla fotografii, jakość wydruku może być niższa od oczekiwanej. Liczba pikseli zależy od cyfrowego aparatu fotograficznego i ustawień.

- 1. Naciśnij przycisk  $\triangleleft$  [**Memory Card**] (Karta pamięci).
- 2. Na pierwszym ekranie naciśnij przycisk  $\triangleleft$  lub  $\triangleright$ , aby podświetlić opcję **Play Movie and Print Photos** (Odtwórz film i drukuj fotografie), a następnie naciśnij przycisk **OK**.

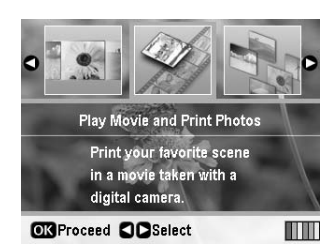

3. Naciśnij przycisk $\blacktriangleright$  w górnej części ekranu, aby wybrać ustawienie **Print Method** (Metoda drukowania). Naciśnij przycisk ▲ lub ▼, aby wybrać opcję Print 1 **frame** (Drukuj jedną klatkę) lub **Print N frames** (Drukuj N klatek). Następnie naciśnij przycisk **OK**.

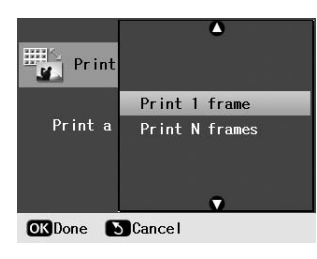

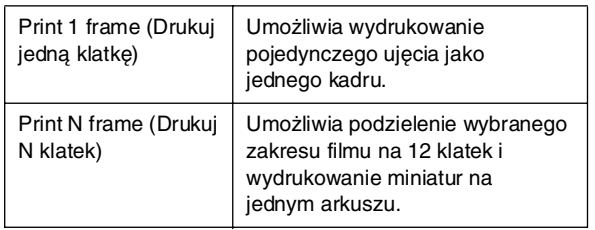

- 4. Naciśnij przycisk **OK**.
- 5. Naciśnij przycisk  $\triangleleft$  lub  $\triangleright$ , aby wybrać film do odtwarzania, a następnie naciśnij przycisk **OK**. Drukarka pokazuje film z karty pamięci.

#### **Uwaga:**

W zależności od danych filmu i prędkości przesyłania danych przez kartę pamięci lub urządzenie pamięci masowej drukarka może nie odtworzyć filmu w sposób ciągły.

6. Wykonaj jedną z następujących czynności:

#### **W przypadku wyboru opcji Print 1 frame (Drukuj jedną klatkę) jako metody drukowania:** Kiedy zobaczysz kadr, który chcesz wydrukować,

naciśnij przycisk **OK**.

#### **W przypadku wyboru opcji Print N frames (Drukuj N klatek) jako metody drukowania:**

Kiedy zobaczysz pierwszy kadr zakresu, który chcesz wydrukować, naciśnij przycisk **OK**. Kiedy zobaczysz ostatni kadr zakresu, który chcesz wydrukować, naciśnij ponownie przycisk **OK**.

#### **Uwaga:**

Oglądając film, należy korzystać z następujących przycisków.

- ❏ Naciśnij przycisk l lub r, aby szybko przewinąć film do tyłu lub do przodu.
- **□** Naciśnii przycisk ▲ lub ▼, aby wstrzymać lub powtórzyć odtwarzanie filmu.
- ❏ Naciśnij przycisk G[**Display/Crop**] (Wyświetl/Przytnij), aby wyświetlić liste sekcii filmu.
- 7. Naciśnij przycisk **Copies +** (Kopie +) lub **-**, aby wybrać liczbę kopii dla tej fotografii (maksymalnie 99).
- 8. Wybierz ustawienia papieru. Aby uzyskać informacje szczegółowe, patrz "Określanie ustawień papieru [i układu" na stronie 19.](#page-18-2)

#### **Uwaga:**

- ❏ Upewnij się, że dla opcji **Movie Enhance** (Poprawa jakości filmu) wybrano ustawienie **On** (Włączone).
- ❏ Można potwierdzić ustawienia drukowania, naciskając przycisk **OK**.
- 9. Naciśnij przycisk  $\otimes$  **Start** (Rozpocznij), aby rozpocząć drukowanie.

#### **Uwaga:**

W zależności od danych filmu i ustawienia czasu przy zatrzymaniu filmu, można nie otrzymać oczekiwanego wydruku.

## <span id="page-17-0"></span>**Drukowanie na naklejkach**

Można drukować naklejki przy użyciu papieru Naklejki fotograficzne.

- 1. Włóż naklejki fotograficzne firmy EPSON.
- 2. Naciśnij przycisk  $\triangleleft$  [**Memory Card**] (Karta pamięci).
- 3. Na pierwszym ekranie naciśnii przycisk  $\triangleleft$ lub  $\triangleright$ , aby podświetlić polecenie **View and Print** (Podgląd i drukowanie), a następnie naciśnij przycisk **OK**.

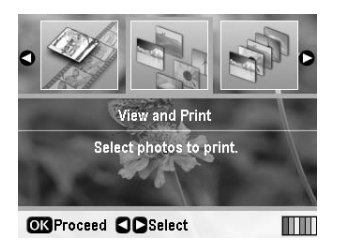

- 4. Naciskaj przycisk  $\equiv$  [Print Settings] (Ustawienia drukowania).
- 5. Wybierz opcję **PhotoSticker16** (Naklejki fotograficzne 16 firmy EPSON) jako ustawienie opcji Paper Type (Typ papieru).
- 6. Naciśnij przycisk **OK**.
- 7. Naciśnij przycisk  $\triangleleft$ lub  $\triangleright$ , aby wybrać fotografie do wydrukowania.

#### **Uwaga:**

- ❏ Podgląd fotografii można przełączyć, naciskając przycisk G[**Display/Crop**] (Wyświetl/Przytnij) (patrz sekcja [strona 13\)](#page-12-3).
- ❏ Po pojedynczym naciśnięciu przycisku G[**Display/Crop**] (Wyświetl/Przytnij) zostanie wyświetlona żółta ramka. Za pomocą tej ramki można przyciąć fotografię i wydrukować tylko główną jej część. Patrz sekcja "Przycinanie i zmiana [rozmiaru fotografii" na stronie 21.](#page-20-3)
- 8. Naciśnij przycisk **Copies +** (Kopie +) lub **-**, aby wybrać liczbę kopii dla każdej fotografii.

#### **Uwaga:**

- ❏ Jeśli wybrana zostanie jedna fotografia, na jednym arkuszu wydrukowanych zostanie 16 kopii tej samej fotografii. Jeśli wybrane zostaną dwie lub więcej fotografii, wybrana liczba kopii dla każdej z nich zostanie wydrukowana w układzie 16 i więcej, a niewykorzystany obszar pozostanie pusty.
- ❏ W celu wybrania więcej niż jednej fotografii należy powtórzyć kroki 7 i 8, aby wybrać inne fotografie i liczbę ich kopii do wydrukowania.
- ❏ Można potwierdzić ustawienia drukowania, naciskając przycisk **OK**.
- 9. Naciśnij przycisk  $\Diamond$  **Start** (Rozpocznij), aby rozpocząć drukowanie.

### <span id="page-17-1"></span>*Jeśli wydruk jest niewłaściwie wyrównany*

Podczas drukowania na naklejkach fotograficznych w układzie 16 i więcej można dostosować pozycję drukowania.

- 1. Naciśnij przycisk F [**Setup**] (Instalacja), aby wejść do menu Instalacja.
- 2. Naciśnii przycisk  $\triangleleft$  lub  $\triangleright$ , aby podświetlić polecenie **Adjust CD Print Alignment** (Wyrównanie wydruków na dysku CD), a następnie naciśnij przycisk **OK**.
- 3. Naciśnij przycisk  $\triangle$  lub  $\nabla$ , aby podświetlić polecenie **Sticker** (Naklejka), a następnie naciśnij przycisk▶.

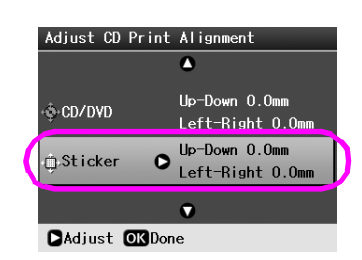

4. Wybierz odległość, o jaką chcesz przesunąć obraz. Możesz wybrać wartość w zakresie 0–2,5 mm.

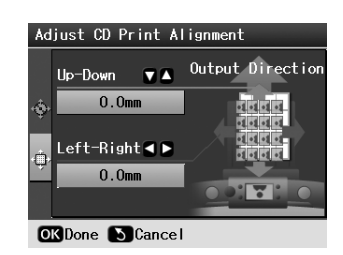

5. W celu zapisania wprowadzonych zmian naciśnij przycisk **OK**.

#### **Uwaga:**

Drukarka zapamiętuje ustawienia dopasowania druku nawet po jej wyłączeniu, nie trzeba więc za każdym razem dostosowywać pozycji.

## <span id="page-18-3"></span><span id="page-18-0"></span>**Opcje drukowania fotografii**

Naciśnięcie przycisku **≡** [**Print Settings**] (Ustawienia drukowania) po wybraniu fotografii do wydrukowania umożliwia dostęp do menu ustawień opcjonalnych, w ramach których można określić ustawienia dotyczące papieru, układu i koloru oraz inne ustawienia opcjonalne.

## <span id="page-18-2"></span><span id="page-18-1"></span>**Określanie ustawień papieru i układu**

Po wybraniu fotografii do wydrukowania należy określić ustawienia opcji Paper Size (Rozmiar papieru), Paper Type (Typ papieru) oraz Layout (Układ) dla wybranych fotografii i załadowanego papieru.

- 1. Naciśnij przycisk «**≡** [**Print Settings**] (Ustawienia drukowania). Zostaną wyświetlone menu ustawień opcjonalnych.
- 2. Naciśnij przycisk ▼ lub ▲, aby wybrać opcję **Paper Type** (Typ papieru) i naciśnij przycisk ▶.

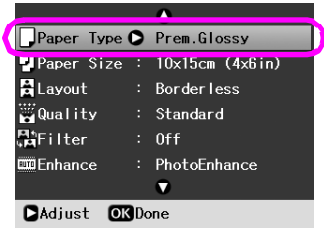

3. Naciśnij przycisk  $\nabla$  lub  $\blacktriangle$ , aby wybrać z przedstawionej poniżej tabeli ustawienie, które odpowiada załadowanemu typowi papieru, a następnie naciśnij przycisk **OK**.

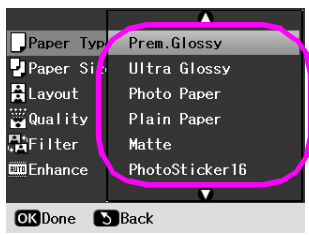

#### Lista typów papieru

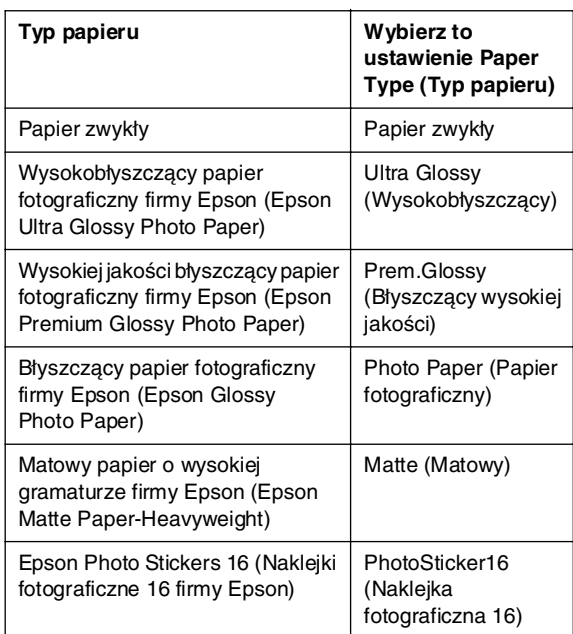

4. Naciśnij przycisk ▼ lub ▲, aby wybrać opcję **Paper Size** (Rozmiar papieru), a następnie naciśnij  $przycisk$ .

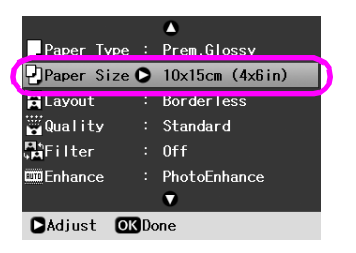

5. Naciśnij przycisk  $\blacktriangledown$  lub ▲, aby wybrać rozmiar papieru z przedstawionej poniżej listy, a następnie naciśnij przycisk **OK** w celu zatwierdzenia wyboru.

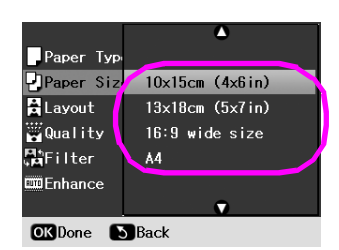

#### Lista rozmiarów papieru

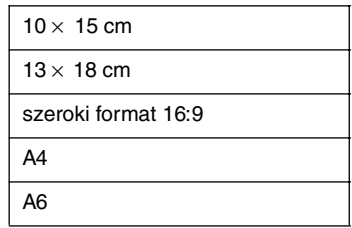

6. Naciśnij przycisk **v** lub **▲**, aby wybrać opcję **Layout** (Układ) i naciśnij przycisk $\blacktriangleright$ .

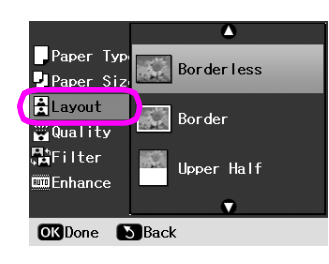

7. Wybierz jedną z poniższych opcji układu, a następnie naciśnij przycisk **OK**. Określanie ustawień papieru i układu zostało zakończone.

Lista układów

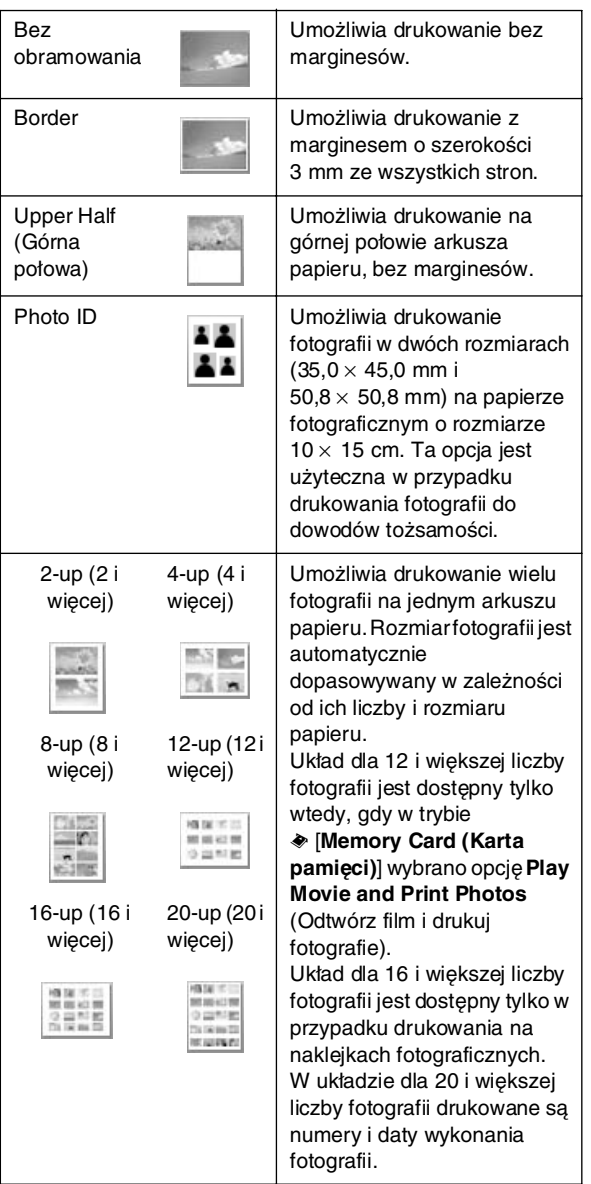

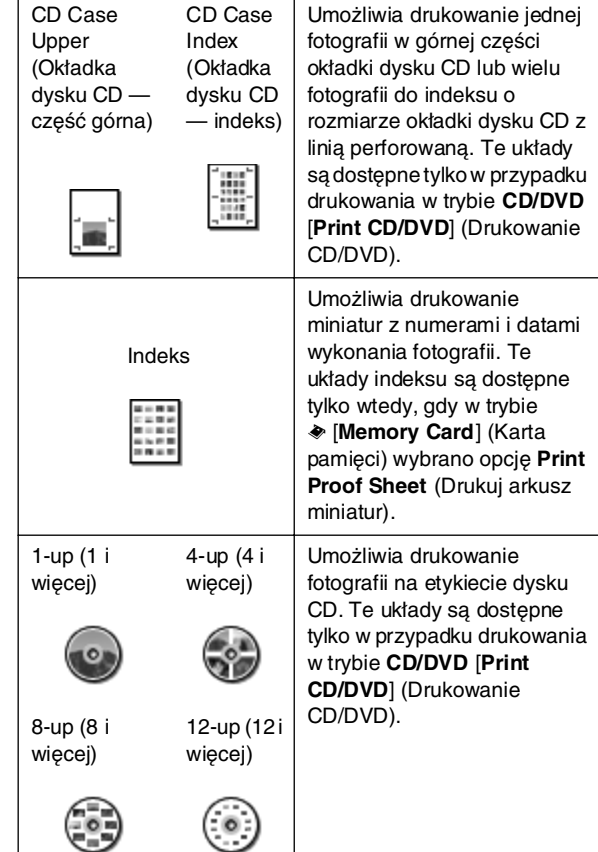

#### **Podczas drukowania bez marginesów należy zwrócić uwagę na następujące kwestie:**

- ❏ Ponieważ w tym układzie obraz powiększany jest do rozmiaru nieco większego od rozmiaru papieru, część obrazu wychodząca poza krawędzie papieru nie zostanie wydrukowana.
- ❏ W górnej i dolnej części arkusza jakość wydruku może być obniżona lub tusz może rozmazać się podczas drukowania.

## <span id="page-19-0"></span>**Poprawianie jakości drukowania**

Można dostosowywać jakość wydruków.

#### **Uwaga:**

Drukowanie obrazów o wyższej jakości trwa dłużej.

- 1. Naciśnij przycisk **≡** [**Print Settings**] (Ustawienia drukowania).
- 2. Naciśnij przycisk  $\triangle$  lub  $\nabla$ , aby podświetlić polecenie **Quality** (Jakość), a następnie naciśnij przycisk $\blacktriangleright$ .
- 3. Naciśnij przycisk  $\triangle$  lub  $\nabla$ , aby wybrać opcję **Standard** (Standardowa) lub **Best** (Najlepsza), a następnie naciśnij przycisk **OK**.

## <span id="page-20-5"></span><span id="page-20-0"></span>**Usuwanie efektu czerwonych oczu**

Podczas fotografowania ludzi okazuje się czasem, że na zdjęciu ich oczy mają czerwony kolor. Aby zaradzić temu problemowi, można zastosować funkcję usuwania efektu czerwonych oczu.

#### **Uwaga:**

W zależności od rodzaju fotografii można poprawiać różne inne części obrazu.

- 1. Naciśnij przycisk **≡** [**Print Settings**] (Ustawienia drukowania).
- 2. Naciśnij przycisk **▲** lub ▼, aby wybrać opcję **Red-Eye Reduction** (Usuwanie efektu czerwonych oczu), a następnie naciśnij przycisk $\blacktriangleright$ .
- 3. Naciśnij przycisk **▲** lub ▼, aby wybrać opcję **On** (Włączone), a następnie naciśnij przycisk **OK**.

## <span id="page-20-1"></span>**Obróbka fotografii**

Ta drukarka umożliwia poprawę kolorów i jakości obrazu bez konieczności używania komputera. Dostępne są dwa podstawowe rodzaje poprawek:

Poprawki automatyczne

Jeśli dany aparat fotograficzny obsługuje technologię PRINT Image Matching lub Exif Print, można użyć ustawień P.I.M. lub Exif Print w drukarce, aby dla uzyskania najlepszego efektu wprowadzić automatyczne poprawki w fotografiach.

Jeśli aparat fotograficzny nie obsługuje technologii PRINT Image Matching lub Exif Print, można użyć funkcji PhotoEnhance™, aby wprowadzić poprawki odpowiednie dla warunków, w których wykonane zostały fotografie.

Poprawki ręczne

Jeśli fotografie są zbyt jasne lub zbyt ciemne, można dostosować ich jasność, poziom nasycenia i wyostrzenie.

W razie potrzeby można też wprowadzać poprawki ręcznie, gdy funkcje P.I.M. lub PhotoEnhance są włączone, aby precyzyjnie dostosować ustawienia automatyczne.

#### **Uwaga:**

- ❏ Te ustawienia będą miały wpływ tylko na fotografie wydrukowane. Nie zmienią one oryginalnych plików obrazów.
- ❏ Ustawienia te są zapisywane podczas wyłączania drukarki lub wybierania innego zestawu fotografii, należy więc pamiętać o wyłączeniu ich po zakończeniu pracy.

### <span id="page-20-4"></span>*Automatyczne poprawianie fotografii*

Podczas korzystania z opcji automatycznych poprawek poprawki są wprowadzane do wszystkich fotografii.

- 1. Naciśnij przycisk **≡** [**Print Settings**] (Ustawienia drukowania).
- 2. Naciśnij przycisk  $\nabla$ lub $\blacktriangle$ , aby podświetlić polecenie **Enhance** (Popraw jakość), a następnie naciśnij  $przycisk$ .
- 3. Wybierz jedną z opcji, a następnie naciśnij przycisk **OK**.

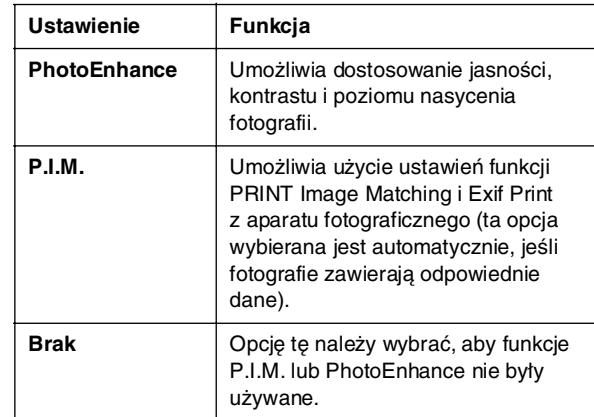

Aby wprowadzić oprócz automatycznych również ręczne poprawki, należy wykonać czynności opisane w następnej sekcji.

### <span id="page-20-6"></span>*Ręczne poprawianie fotografii*

- 1. Naciśnij przycisk **≡** [**Print Settings**] (Ustawienia drukowania).
- 2. Naciśnij przycisk  $\nabla$  lub  $\blacktriangle$ , aby podświetlić opcję **Brightness** (Jasność), **Contrast** (Kontrast), **Sharpness** (Wyostrzenie) lub **Saturation** (Nasycenie), a następnie naciśnij przycisk ▶.
- 3. Dostosuj dowolne ustawienia, a następnie naciśnij przycisk **OK**.

## <span id="page-20-3"></span><span id="page-20-2"></span>**Przycinanie i zmiana rozmiaru fotografii**

Można wydrukować część fotografii, odcinając niepotrzebny obszar. Za każdym razem można przyciąć tylko jedną fotografię.

1. Wybierz fotografię, którą chcesz przyciąć, korzystając z opcji **View and Print** (Podgląd i drukowanie). Patrz sekcja "Drukowanie kilku fotografii (View and Print [\[Podgląd i drukowanie\]\)" na stronie 11.](#page-10-5)

2. Naciśnij przycisk G[**Display/Crop** (Wyświetl/Przytnij), aby przyciąć fotografię. Wokół obszaru do przycięcia zostanie wyświetlona żółta ramka.

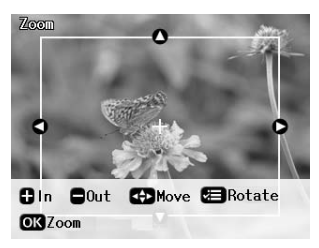

- 3. Użyj następujących przycisków, aby wyznaczyć obszar do przycięcia.
	- Naciśnij przycisk **Copies +** (Kopie +) lub -, aby zmienić wielkość ramki.
	- Naciśnij przycisk  $\blacktriangleright$ ,  $\blacktriangleleft$ ,  $\blacktriangleleft$  lub  $\ntriangleright$ , aby przesunąć ramkę.
	- Naciśnij przycisk **≥** [**Print Settings**] (Ustawienia drukowania), aby obrócić ramkę.
- 4. Aby potwierdzić przycięcie obrazu, naciśnij przycisk **OK**.

#### **Uwaga:**

To ustawienie pozostaje aktywne do momentu rozpoczęcia drukowania lub naciśnięcia przycisku y **Stop/Clear** (Zatrzymaj/Wyczyść).

- 5. Po sprawdzeniu, czy obraz jest właściwie przycięty, naciśnij przycisk **OK**.
- 6. Jeśli nie ma potrzeby zmiany innych ustawień, naciśnij przycisk x **Start** (Rozpocznij), aby rozpocząć drukowanie.

## <span id="page-21-3"></span><span id="page-21-0"></span>**Dodawanie daty**

Można wydrukować datę wykonania fotografii w prawej dolnej części wydruku.

- 1. Naciśnij przycisk **≡** [**Print Settings**] (Ustawienia drukowania).
- 2. Naciśnij przycisk  $\triangle$  lub  $\nabla$ , aby podświetlić polecenie **Date** (Data), a następnie naciśnij przycisk ▶.

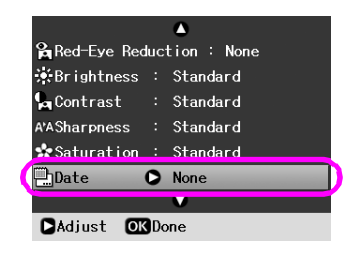

3. Naciśnij przycisk  $\triangle$  lub  $\nabla$ , aby wybrać jedno z następujących ustawień:

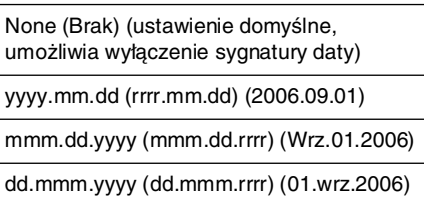

4. Naciśnij przycisk **OK**.

Jeśli opcja **Date** (Data) jest włączona, informacja o dacie jest drukowana na wszystkich fotografiach i we wszystkich układach, w których umieszczenie takiej informacji jest możliwe.

#### **Uwaga:**

Ustawienia te są zapisywane podczas wyłączania drukarki lub wybierania innego zestawu fotografii, należy więc pamiętać o tym, aby ponownie wybrać w ustawieniach opcję **None** (Brak) po skończeniu pracy.

## <span id="page-21-1"></span>**Drukowanie fotografii w czerni i bieli lub sepii**

Można drukować fotografie w czerni i bieli lub sepii, nie zmieniając barw oryginalnej fotografii.

#### **Uwaga:**

Wydruk w kolorze sepii ma brązowy odcień, co nadaje mu charakter starego zdjęcia.

- 1. Naciśnij przycisk **₹** [Print Settings] (Ustawienia drukowania).
- 2. Naciśnij przycisk  $\blacktriangle$  lub  $\nabla$ , aby podświetlić polecenie **Filter** (Filtr), a następnie naciśnij przycisk **>**.
- Naciśnij przycisk **▲** lub ▼, aby wybrać opcję **B&W** (Czarno-biały) lub **Sepia**, a następnie naciśnij przycisk **OK**.

## <span id="page-21-2"></span>**Fit Frame (Dopasowanie do ramki)**

To ustawienie umożliwia automatyczne odcięcie części obrazu wychodzących poza marginesy wybranego rozmiaru wydruku. Odcięta zostanie dolna i górna lub prawa i lewa część obrazu w zależności od proporcji wymiarów oryginalnej fotografii i wybranego rozmiaru wydruku. Ustawieniem domyślnym jest **On** (Włączone).

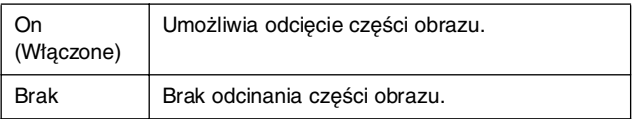

Należy zmienić rozmiar fotografii (nie odcinając żadnej części), tak aby zmieściła się w obszarze drukowania określonym w menu Layout (Układ). Marginesy mogą pojawić się po lewej i prawej stronie fotografii w zależności od rozmiaru wydruku i proporcji wymiarów fotografii.

## <span id="page-22-4"></span><span id="page-22-1"></span><span id="page-22-0"></span>**Przywracanie ustawień domyślnych**

Po zmianie ustawień przed drukowaniem innych zdjęć może być konieczne przywrócenie ustawień drukarki (takich jak układ, efekt koloru, ustawienia przycinania) do wartości domyślnych.

- 1. Naciśnij przycisk **i** [**Setup**] (Instalacja), aby otworzyć menu Instalacja.
- 2. Naciśnij przycisk  $\triangleleft$  lub  $\triangleright$ , aby podświetlić polecenie **Restore Factory Settings** (Przywróć ustawienia fabryczne), a następnie naciśnij przycisk **OK**.
- 3. Naciśnij przycisk **OK**, aby przywrócić wartości domyślne ustawień.

#### **Uwaga:**

Nie wszystkie ustawienia powracają do wartości domyślnych po zastosowaniu funkcji Restore Factory Settings (Przywróć ustawienia fabryczne).

## <span id="page-22-2"></span>**Konfigurowanie wygaszacza ekranu**

Możliwe jest ustawienie zdjęć z włożonej karty pamięci jako wygaszacza ekranu LCD. Wygaszacz ekranu uaktywnia się po około 3 minutach bezczynności. Po około 10 minutach drukarka przechodzi w tryb uśpienia.

- 1. Naciśnij przycisk **P** [**Setup**] (Instalacja), aby otworzyć menu Instalacja.
- 2. Naciśnij przycisk  $\triangleleft$  lub  $\triangleright$ , aby podświetlić polecenie **Maintenance** (Konserwacja), a następnie naciśnij przycisk **OK**.
- 3. Naciśnij przycisk  $\blacktriangle$  lub  $\nabla$ , aby podświetlić polecenie **Screen Saver Settings** (Ustawienia wygaszacza ekranu), a następnie naciśnij przycisk **OK**.
- 4. Wybierz polecenie **Memory Card Data** (Dane na karcie pamięci) i naciśnij przycisk **OK**.

## <span id="page-22-3"></span>**Zmiana języka komunikatów wyświetlanych na ekranie LCD**

- 1. Naciśnij przycisk **i?** [Setup] (Instalacja).
- 2. Naciśnij przycisk  $\triangleleft$  lub  $\triangleright$ , aby podświetlić polecenie **Maintenance** (Konserwacja), a następnie naciśnij przycisk **OK**.
- 3. Naciśnii przycisk  $\triangle$  lub  $\nabla$ , aby wybrać polecenie **Language** (Język), a następnie naciśnij przycisk **OK**.
- 4. Naciśnij przycisk  $\triangle$  lub  $\nabla$ , aby wybrać język wyświetlanych komunikatów.
- 5. Naciśnij przycisk **OK**.

### <span id="page-23-3"></span><span id="page-23-2"></span><span id="page-23-1"></span><span id="page-23-0"></span>*Sprawdzanie stanu pojemnika z tuszem*

Stan pojemnika z tuszem można sprawdzić, obserwując ikonę wyświetlaną w prawej dolnej części ekranu LCD.

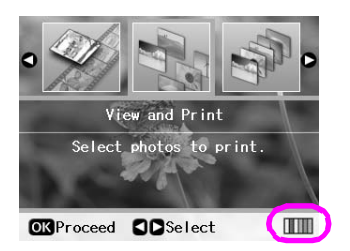

Aby uzyskać szczegółowe informacje, należy wykonać następujące czynności:

1. Naciśnij przycisk **N** [Setup] (Instalacja), naciśnij przycisk  $\triangleleft$  lub  $\triangleright$ , aby podświetlić pozycję **Ink Cartridge Status** (Stan pojemnika z tuszem), a następnie naciśnij przycisk **OK**.

Wyświetlona zostanie ilustracja stanu pojemnika.

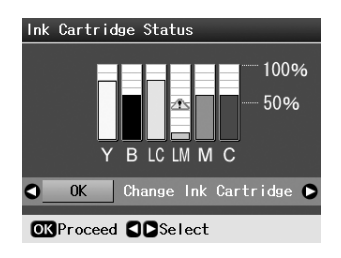

**Y** (żółty), **B** (czarny), **LC** (jasnobłękitny), **LM** (jasnoamarantowy), **M** (amarantowy) i **C** (błękitny).

Kiedy poziom tuszu zacznie spadać, zostanie wyświetlony znak $\langle \mathbf{I} \rangle$ .

2. Naciśnij przycisk **OK**, aby wrócić do poprzedniego ekranu po sprawdzeniu stanu pojemnika z tuszem.

#### **Uwaga:**

Aby wymienić pojemnik, w którym brakuje tuszu, naciśnij przycisk r, aby wybrać polecenie **Change Ink Cartridge** (Wymień pojemnik z tuszem), a następnie naciśnij przycisk **OK**. Kontynuuj wykonywanie czynności od kroku 3 opisanego w sekcji ["Wymiana pojemnika z tuszem" na stronie 25,](#page-24-0) aby wymienić pojemnik z tuszem.

Jeśli poziom tuszu jest niski, należy zaopatrzyć się w nowe pojemniki. Po zużyciu tuszu z pojemnika drukowanie jest niemożliwe.

### *Środki ostrożności podczas wymiany pojemnika z tuszem*

Przed rozpoczęciem wymiany pojemników z tuszem należy zapoznać się ze wszystkimi instrukcjami zamieszczonymi w tej sekcji.

#### w **Ostrzeżenie:**

Jeśli tusz dostanie się na skórę, należy go dokładnie zmyć mydłem i spłukać wodą. Jeśli tusz dostanie się do oczu, należy natychmiast przemyć je wodą. W przypadku utrzymujących się problemów z widzeniem lub uczucia dyskomfortu należy natychmiast zasięgnąć porady lekarza.

#### $\mathbf{B}$  Przestroga:

- ❏ Aby uniknąć uszkodzenia drukarki, nie należy przesuwać głowicy drukującej ręką.
- ❏ Po zużyciu tuszu kontynuowanie drukowania jest niemożliwe, nawet jeśli w innych pojemnikach nadal znajduje się tusz.
- ❏ Zużyty pojemnik należy pozostawić w drukarce drukarka do czasu uzyskania nowego pojemnika. W przeciwnym razie tusz pozostały w dyszach głowicy drukującej może zaschnąć.
- ❏ Układ scalony w każdym pojemniku z tuszem monitoruje ilość zużytego tuszu. Pojemniki nadają się do użycia nawet po ich wyjęciu i ponownym włożeniu. Jednak za każdym razem, gdy wkładany jest pojemnik z tuszem, niewielka ilość tuszu zostaje zużyta na automatycznie przeprowadzany test niezawodności urządzenia.
- ❏ Aby uzyskać maksymalną wydajność tuszu, pojemnik z tuszem należy wyjmować wyłącznie, aby go wymienić. Pojemniki z niewielką pozostałą ilością tuszu mogą nie nadawać się do użycia po ponownym włożeniu.
- ❏ Firma Epson zaleca używanie oryginalnych pojemników w tuszem. Użycie nieoryginalnego tuszu może być przyczyną uszkodzenia, które nie jest objęte gwarancją firmy Epson i w pewnych warunkach może spowodować nieprawidłowe działanie drukarki. Firma Epson nie może zagwarantować jakości ani niezawodności tuszu innego niż oryginalny. Stan pojemnika z tuszem nie będzie wyświetlany po zainstalowaniu nieoryginalnych pojemników.

### *Zakup pojemników z tuszem*

Należy stosować pojemniki z tuszem firmy Epson; pojemniki należy wykorzystać w ciągu sześciu miesięcy od momentu instalacji i przed upływem daty ważności.

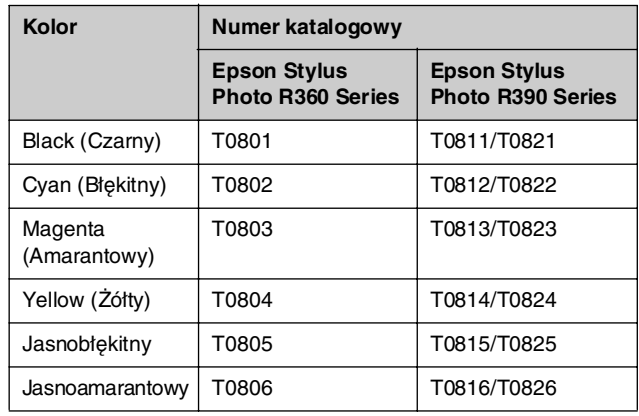

### <span id="page-24-1"></span><span id="page-24-0"></span>*Wymiana pojemnika z tuszem*

Przed rozpoczęciem wymiany pojemnika z tuszem należy zaopatrzyć się w nowy pojemnik z tuszem. Po rozpoczęciu wymiany pojemnika wszystkie kroki należy wykonać w trakcie jednej sesji.

#### **Uwaga:**

Nie należy otwierać opakowania pojemnika z tuszem przed przystąpieniem do instalacji drukarki. Pojemnik jest zapakowany próżniowo w celu zapewnienia jego niezawodności.

1. Upewnij się, że drukarka jest włączona, ale nie drukuje, a następnie otwórz pokrywę drukarki.

#### **Uwaga:**

Przed wymianą pojemnika z tuszem należy upewnić się, że taca na dysk CD/DVD nie jest włożona do drukarki.

2. Sprawdź, czy komunikat informujący o konieczności wymiany pojemnika jest wyświetlany na ekranie LCD i naciśnij przycisk **OK**.

#### **Uwaga:**

Komunikat nie jest wyświetlany, jeśli w pojemniku pozostał tusz. W takim przypadku naciśnij przycisk <sup>1</sup> [Setup] (Instalacja), wybierz pozycję **Maintenance** (Konserwacja), a następnie naciśnij przycisk **OK**. Następnie wybierz polecenie **Change Ink Cartridge** (Wymień pojemnik z tuszem) i naciśnij przycisk **OK**. Aby sprawdzić, który pojemnik należy wymienić, patrz sekcja ["Sprawdzanie stanu pojemnika z tuszem" na](#page-23-1)  [stronie 24.](#page-23-1)

Pojemnik z tuszem przesuwa się powoli do pozycji wymiany.

#### $\blacksquare$  Przestroga:

Nie wolno przesuwać głowicy drukującej ręcznie, gdyż może to spowodować uszkodzenie drukarki. Przesuwając głowice drukującą, zawsze należy korzystać z przycisku **OK**.

3. Wyjmij nowy pojemnik z tuszem z opakowania.

#### **H** Przestroga:

- ❏ Należy uważać, aby nie złamać zaczepów z boku pojemnika z tuszem podczas wyjmowania go z opakowania.
- ❏ Nie należy dotykać zielonego układu scalonego z boku pojemnika. Może to spowodować uszkodzenie pojemnika.

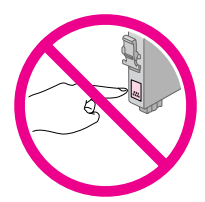

4. Usuń żółtą taśmę znajdującą się na dole pojemnika.

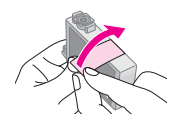

#### $\mathbf{B}$  Przestroga:

- ❏ Przed instalacją pojemnika należy usunąć z niego żółtą taśmę. W przeciwnym przypadku jakość druku może ulec pogorszeniu lub druk nie będzie możliwy.
- ❏ W przypadku zainstalowania pojemnika z tuszem bez wcześniejszego odklejenia żółtej taśmy należy wyjąć pojemnik, odkleić żółtą taśmę i ponownie zainstalować pojemnik.
- ❏ Nie należy usuwać przezroczystej uszczelki z dołu pojemnika. Jeśli uszczelka zostanie usunięta, pojemnik może nie nadawać się do dalszego użycia.

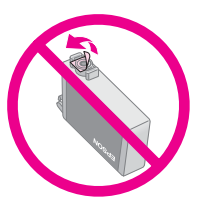

❏ Nie należy zdejmować ani odrywać etykiety z pojemnika, gdyż spowoduje to wyciek tuszu.

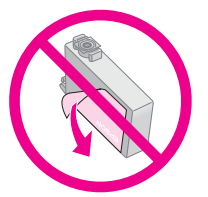

- ❏ Pojemnik z tuszem należy zainstalować w drukarce bezpośrednio po wyjęciu zużytego pojemnika. Jeśli pojemnik nie zostanie zainstalowany od razu, głowica drukująca może wyschnąć, co uniemożliwi drukowanie.
- 5. Otwórz pokrywę pojemników.

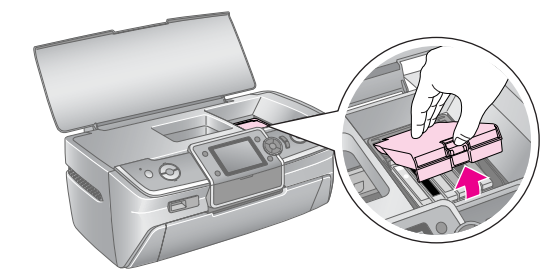

6. Chwyć wymieniany pojemnik z tuszem za boczne ścianki. Unieś pojemnik do góry, wyjmij go z drukarki i zutylizuj w odpowiedni sposób. Wykorzystanego pojemnika nie należy rozbierać na części ani ponownie napełniać.

> Poniższa ilustracja przedstawia wymianę pojemnika z żółtym tuszem.

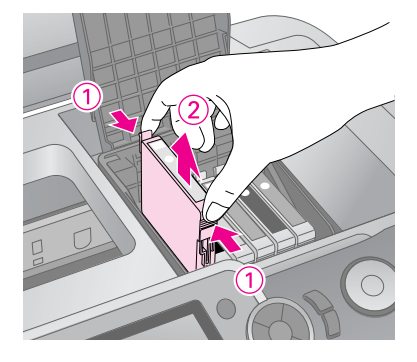

#### **Uwaga:**

W razie wystąpienia trudności z wyjęciem pojemnika, należy unieść pojemnik mocniej, aż będzie można go wyjąć.

#### **A** Przestroga

Nie należy ponownie napełniać pojemnika. Użycie produktów firmy innej niż Epson może być przyczyną uszkodzenia, które nie jest objęte gwarancją firmy Epson i w pewnych warunkach może spowodować nieprawidłowe działanie urządzenia.

7. Umieść pojemnik z tuszem pionowo w uchwycie. Następnie dociśnij pojemnik z tuszem w dół, aż znajdzie się we właściwym miejscu.

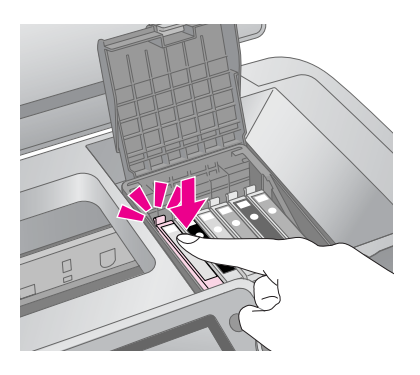

- 8. Po zakończeniu wymiany pojemnika zamknij pokrywę pojemnika i pokrywę drukarki.
- 9. Naciśnij przycisk **OK**. Głowica drukująca zostanie przesunięta i rozpocznie się napełnianie systemu dostarczania tuszu. Po zakończeniu napełniania tuszem głowica drukująca powróci do pozycji początkowej, a na ekranie LCD zostanie wyświetlony komunikat "Ink cartridge replacement is complete" (Zakończono wymianę pojemnika z tuszem).

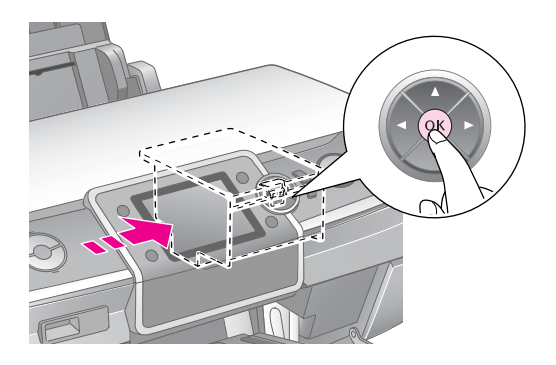

#### $\mathbf{\Theta}$  Przestroga:

- ❏ Nie należy wyłączać zasilania drukarki przed wyświetleniem komunikatu o zakończeniu operacji. W przeciwnym przypadku głowica może nie zostać całkowicie napełniona.
- ❏ Nie należy wkładać tacy na dysk CD/DVD przed zakończeniem wymiany tuszu.

#### **Uwaga:**

Jeśli po przesunięciu głowicy drukującej do pozycji początkowej na ekranie LCD zostanie wyświetlony komunikat informujący o konieczności wymiany pojemnika, może to oznaczać, że pojemnik z tuszem nie został poprawnie zainstalowany. Należy ponownie nacisnąć przycisk **OK** i docisnąć pojemnik z tuszem, aż znajdzie się on we właściwym miejscu.

## <span id="page-26-1"></span><span id="page-26-0"></span>**Poprawianie jakości drukowania**

### <span id="page-26-4"></span><span id="page-26-2"></span>*Czyszczenie głowicy drukującej*

Jeśli wydruki są zbyt jasne lub wyblakłe, albo brakuje na nich punktów lub linii, konieczne może być wyczyszczenie głowicy drukującej. Powoduje to odetkanie dysz głowicy, co pozwala na właściwe podawanie tuszu. Czyszczenie głowicy drukującej powoduje zużycie tuszu, tak więc głowicę drukującą należy czyścić tylko wtedy, gdy obniża się jakość wydruku.

#### **Q** Przestroga:

Niewłączanie urządzenia przez dłuższy czas może obniżyć jakość wydruków. Aby zachować dobrą jakość wydruków, należy włączać urządzenie przynajmniej raz na miesiąc.

Aby wyczyścić głowicę drukującą z poziomu panelu sterowania drukarki, należy wykonać następujące czynności.

- 1. Upewnij się, że urządzenie jest włączone, ale nie drukuje, oraz że nie jest wyświetlony żaden komunikat o błędzie. Jeśli na ekranie LCD zostanie wyświetlony komunikat, że pojemnik jest pusty lub poziom tuszu jest niski, konieczna może być wymiana pojemnika z tuszem. Więcej informacji patrz [strona 25.](#page-24-1)
- 2. Naciśnij przycisk **N** [**Setup**] (Instalacja), naciśnij  $przycisk \blacktriangleleft$  lub  $\blacktriangleright$ , aby podświetlić polecenie **Maintenance** (Konserwacja), a następnie naciśnij przycisk **OK**.
- 3. Naciśnij przycisk **▲** lub ▼, aby wybrać polecenie **Head Cleaning** (Czyszczenie głowicy), a następnie naciśnij przycisk **OK**.
- 4. Aby rozpocząć czyszczenie, naciśnij przycisk  $\diamond$  **Start** (Rozpocznij). Słyszalny jest hałas, a komunikat **Print head cleaning in progress. Please wait.** (Czekaj. Trwa proces czyszczenia głowicy) zostaje wyświetlony na ekranie LCD.

#### $\blacksquare$  Przestroga:

Nie należy wyłączać drukarki ani przerywać procesu czyszczenia.

5. Po zakończeniu czyszczenia wydrukuj wzór testu dysz, aby upewnić się, że dysze głowicy drukującej zostały wyczyszczone. Upewnij się, że do podajnika arkuszy załadowano papier zwykły w formacie A4, a następnie naciśnij przycisk x **Start** (Rozpocznij). Następuje drukowanie wzoru testu dysz.

6. Sprawdź wydrukowany wzór testu dysz. Każda schodkowa linia pozioma oraz prosta linia pionowa powinna być kompletna, bez przerw we wzorze, jak pokazano poniżej:

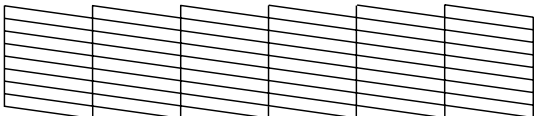

- Jeśli wydruk wygląda poprawnie, operacja jest zakończona. Naciśnij przycisk **OK**, aby zakończyć.
- Jeśli są widoczne przerwy, tak jak pokazano poniżej, naciśnij przycisk x **Start** (Rozpocznij), aby ponownie wyczyścić głowice drukujące.

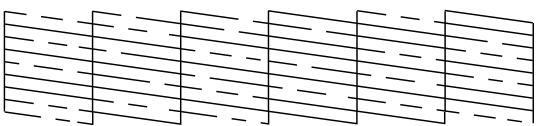

Jeśli po czterokrotnym wyczyszczeniu głowicy drukującej jakość wydruku nie ulega poprawie, należy wyłączyć drukarkę i pozostawić ją na przynajmniej 6 godzin. Pozwoli to na zmiękczenie wyschniętego atramentu. Następnie należy ponownie wyczyścić głowicę drukującą.

### <span id="page-26-5"></span><span id="page-26-3"></span>*Wyrównywanie głowicy drukującej*

Jeśli wydruki zawierają nieprawidłowo wyrównane linie pionowe lub widoczne poziome pasy, konieczne może być wyrównanie głowicy drukującej.

Można to zrobić z poziomu panelu sterowania lub korzystając z oprogramowania drukarki.

- 1. Upewnij się, że urządzenie jest włączone, ale nie drukuje, oraz że załadowano papier w formacie A4.
- 2. Naciśnij przycisk **N** [Setup] (Instalacja), naciśnij  $przycisk \blacktriangleleft$  lub  $\blacktriangleright$ , aby podświetlić polecenie **Maintenance** (Konserwacja), a następnie naciśnij przycisk **OK**.
- 3. Naciśnij przycisk**∆** lub ▼, aby wybrać polecenie **Head alignment** (Wyrównanie głowicy), a następnie naciśnij przycisk **OK**.
- 4. Aby rozpocząć wyrównywanie wzoru, naciśnij przycisk x **Start** (Rozpocznij).

5. Zostanie wydrukowany następujący arkusz wyrównywania.

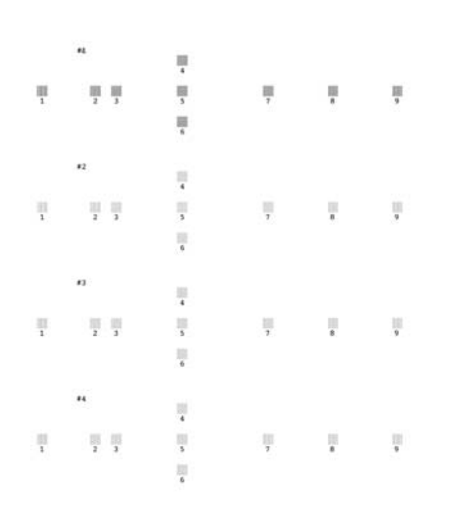

- 6. Przyjrzyj się każdemu wzorowi i znajdź wzór wydrukowany najdokładniej, bez zauważalnych smug czy linii.
- 7. Naciśnij przycisk •, naciśnij przycisk  $\blacktriangle$  lub  $\nabla$ , aby podświetlić numer najlepszego wzoru (od 1 do 9) w zestawie nr 1, a następnie naciśnij przycisk **OK**.
- 8. Powtórz krok 7, aby wybrać najlepszy wzór dla zestawu nr 2, 3 i 4.
- 9. Po zakończeniu naciśnij przycisk **OK**.

## <span id="page-27-0"></span>**Czyszczenie drukarki**

## <span id="page-27-2"></span>*Czyszczenie obudowy drukarki*

Aby zapewnić jak najlepszą sprawność drukarki, należy czyścić ją kilka razy w roku. Należy wykonać poniższe kroki:

- 1. Wyłącz drukarkę, odłącz przewód zasilający i kabel drukarki.
- 2. Wyjmij papier, a następnie, używając miękkiej szczotki, usuń cały kurz i brud z podajnika arkuszy.
- 3. Wytrzyj zewnętrzną stronę drukarki miękką, wilgotną ściereczką.
- 4. Do czyszczenia ekranu LCD użyj miękkiej, suchej ściereczki. Nie stosuj płynu ani chemicznych środków czyszczących na ekranie LCD.

5. Jeśli tusz wyciekł do wnętrza drukarki, zetrzyj go z obszaru wskazanego poniżej miękką, wilgotną ściereczką.

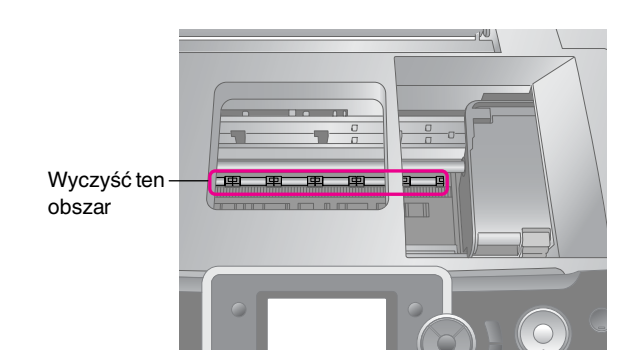

#### w **Ostrzeżenie:**

Nie należy dotykać mechanizmów wewnątrz drukarki.

#### **Q** Przestroga:

- ❏ Należy uważać, aby nie zetrzeć środka smarującego z wnętrza drukarki.
- ❏ Nigdy nie należy używać do czyszczenia twardej lub szorstkiej szczotki ani alkoholu; mogą one uszkodzić elementy drukarki oraz obudowę.
- ❏ Nie można dopuścić, aby do mechanizmów wewnątrz drukarki dostała się woda lub zostały one spryskane olejami lub smarami.
- ❏ Nie należy smarować części metalowych znajdujących się pod karetką głowicy drukującej.

### <span id="page-27-1"></span>*Czyszczenie rolki wewnątrz drukarki*

Aby zapewnić najwyższą jakość wydruków, należy załadować papier i wyczyścić rolkę wewnątrz drukarki za pomocą funkcji Load/Eject Paper (Załaduj i wysuń papier).

- 1. Załaduj kilka arkuszy papieru o formacie A4.
- 2. Naciśnij przycisk **N** [Setup] (Instalacja), naciśnij  $przycisk \blacktriangleleft lab \blacktriangleright$ , aby podświetlić polecenie **Maintenance** (Konserwacja), a następnie naciśnij przycisk **OK**.
- 3. Naciśnij przycisk  $\triangle$  lub  $\nabla$ , aby wybrać polecenie **Load/Eject Paper** (Załaduj i wysuń papier), a następnie naciśnij przycisk **OK**. Naciśnij przycisk Start (Rozpocznij).
- 4. W razie potrzeby powtórz krok 3.

## <span id="page-28-0"></span>**Transportowanie drukarki**

Aby przetransportować urządzenie, należy przygotować oryginalne opakowanie lub pudło o podobnej wielkości.

#### $\mathbf{B}$  Przestroga:

Aby uniknąć uszkodzenia, pojemniki z tuszem powinny pozostać w drukarce na czas transportu.

- 1. Włącz drukarkę, poczekaj aż głowica drukująca zostanie zablokowana z prawej strony, a następnie wyłącz drukarkę.
- 2. Odłącz przewód zasilający od gniazda elektrycznego. Następnie odłącz kabel USB od drukarki.
- 3. Wyjmij z drukarki karty pamięci i zamknij pokrywę gniazda karty pamięci.
- 4. Wyjmij papier z drukarki, dociśnij przedłużenie podpórki papieru i zamknij podpórkę papieru.
- 5. Otwórz pokrywę drukarki. Za pomocą taśmy zabezpiecz uchwyt pojemników z tuszem, tak jak pokazano poniżej, a następnie zamknij pokrywę drukarki.

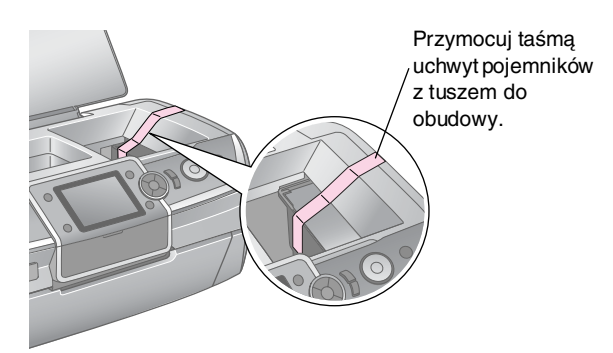

- 6. Upewnij się, że taca przednia znajduje się w położeniu podawania papieru (pozycja dolna), a następnie dociśnij przedłużenie tacy przedniej i zamknij pokrywę drukarki.
- 7. Zapakuj urządzenie wraz z dołączonymi elementami do pudełka, używając materiałów ochronnych, które zostały z nimi dostarczone.

Podczas transportu drukarka powinna być ustawiona w odpowiedniej pozycji. Po przetransportowaniu drukarki należy zdjąć taśmę zabezpieczającą głowicę drukującą i przetestuj drukarkę. Jeśli jakość wydruku obniżyła się, należy wyczyścić głowicę drukującą (patrz [strona 27\)](#page-26-2); jeżeli wydruk jest nieprawidłowo wyrównany, należy wyrównać głowicę drukującą (patrz [strona 27\)](#page-26-3).

<span id="page-29-0"></span>W przypadku problemów z drukarką należy sprawdzić komunikaty wyświetlane na ekranie LCD.

## <span id="page-29-1"></span>**Komunikaty o błędach**

Większość problemów można zdiagnozować i rozwiązać, przeglądając komunikaty o błędach wyświetlane na ekranie LCD. Jeśli nie jest możliwe rozwiązanie problemów poprzez sprawdzanie komunikatów, należy posłużyć się poniższą tabelą i spróbować zalecanych rozwiązań.

#### **Uwaga:**

Rozwiązania dotyczą problemów występujących podczas korzystania z drukarki.

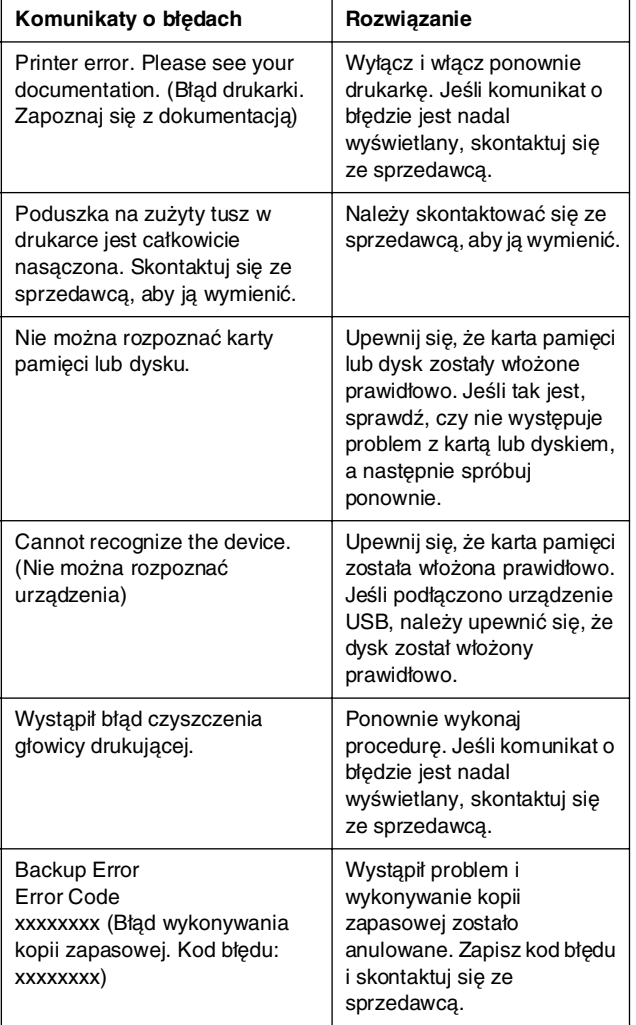

## <span id="page-29-2"></span>**Problemy z jakością wydruku**

### *Na wydrukach lub kopiach widoczne są smugi (jasne linie).*

- Upewnij się, że w podajniku arkuszy załadowano papier stroną przeznaczoną do drukowania skierowaną do góry.
- Uruchom program narzędziowy Czyszczenie głowicy (Head Cleaning), aby wyczyścić zatkane dysze tuszu.  $\rightarrow$  Patrz "Czyszczenie głowicy drukującej" na [stronie 27](#page-26-4)
- Uruchom program narzędziowy Wyrównanie głowicy drukującej (Print Head Alignment).  $\rightarrow$  Patrz "Wyrównywanie głowicy drukującej" na [stronie 27](#page-26-5)
- Pojemniki z tuszem należy zużyć w ciągu sześciu miesięcy od otwarcia opakowania.
- Sprawdź ekran LCD. Jeśli pojawia się komunikat informujący o niskim poziomie tuszu, wymień właściwy pojemnik z tuszem. ◆ Patrz "Wymiana pojemników z tuszem" na [stronie 24](#page-23-2)
- Upewnij się, że typ papieru wybrany na ekranie LCD jest odpowiedni dla typu nośnika załadowanego do drukarki.

### *Wydruk jest zbyt wyblakły lub zawiera luki.*

- Upewnij się, że w podajniku arkuszy załadowano papier stroną przeznaczoną do drukowania skierowaną do góry.
- Jeśli wybrano ustawienie **Standard** (Standardowa) lub **Best** (Najlepsza) dla opcji **Quality** (Jakość) w  $m$ enu  $\equiv$  [Print Settings] (Ustawienia drukowania), dla opcji **Bidirectional** (Drukowanie dwukierunkowe) wybierz ustawienie **None** (Brak). Tryb drukowania dwustronnego zmniejsza jakość wydruku.
- Uruchom program narzędziowy Czyszczenie głowicy (Head Cleaning), aby wyczyścić zatkane dysze tuszu. ◆ Patrz "Czyszczenie głowicy drukującej" na [stronie 27](#page-26-4)
- Uruchom program narzędziowy Wyrównanie głowicy drukującej (Print Head Alignment). ◆ Patrz "Wyrównywanie głowicy drukującej" na [stronie 27](#page-26-5)
- Upewnij się, że typ papieru wybrany na ekranie LCD jest odpowiedni dla typu nośnika załadowanego do drukarki.
- Pojemnik z tuszem może być stary lub może kończyć się w nim tusz. ◆ Patrz "Wymiana pojemników z tuszem" na [stronie 24](#page-23-2)

### *Kolory są nieprawidłowe lub brakuje kolorów.*

- Uruchom program narzędziowy Czyszczenie głowicy (Head Cleaning).  $\rightarrow$  Patrz "Czyszczenie głowicy drukującej" na [stronie 27](#page-26-4)
- Jeśli nadal brakuje kolorów lub są one drukowane niepoprawnie, wymień pojemniki z tuszem kolorowym. Jeśli problem nie zostanie rozwiązany, wymień pojemnik z tuszem czarnym.  $\rightarrow$  Patrz "Wymiana pojemników z tuszem" na [stronie 24](#page-23-2)
- Jeśli pojemniki z tuszem właśnie wymieniono, upewnij się, że nie upłynął termin ważności podany na opakowaniu. Jeśli drukarka nie była używana przez dłuższy czas, również wymień pojemniki z tuszem.  $\rightarrow$  Patrz "Wymiana pojemników z tuszem" na [stronie 24](#page-23-2)
- Upewnij się, że typ papieru wybrany na ekranie LCD jest odpowiedni dla typu nośnika załadowanego do drukarki.
- Upewnij się, że nie używasz efektu specjalnego mogącego mieć wpływ na kolory obrazu, na przykład **Sepia**.

### *Wydruk jest nieostry lub rozmazany.*

■ Upewnij się, że ustawienie Paper Type (Typ papieru) na ekranie LCD jest poprawne. Wyjmij z tacy odbiorczej każdy arkusz po jego wydrukowaniu. W przypadku drukowania na błyszczącym nośniku umieść pod stosem wydruków arkusz podtrzymujący (lub arkusz zwykłego papieru) albo wkładaj arkusze papieru pojedynczo.

Nie dotykaj ani nie dopuść do zetknięcia jakichkolwiek przedmiotów z zadrukowaną stroną papieru z błyszczącym wykończeniem. Dokumenty wydrukowane na papierze błyszczącym pozostaw na kilka godzin, aby tusz całkowicie wysechł.

■ Uruchom program narzędziowy Czyszczenie głowicy (Head Cleaning).

 $\rightarrow$  Patrz "Czyszczenie głowicy drukującej" na [stronie 27](#page-26-4)

- Uruchom program narzędziowy Wyrównanie głowicy drukującej (Print Head Alignment).  $\rightarrow$  Patrz "Wyrównywanie głowicy drukującej" na [stronie 27](#page-26-5)
- Kilkakrotnie włóż i wysuń suchy papier. ◆ Patrz "Czyszczenie rolki wewnątrz drukarki" na [stronie 28](#page-27-1)
- Jeśli problem nadal występuje, tusz może wyciekać wewnątrz drukarki. Jeśli tak jest, wytrzyj wnętrze drukarki miękką, czystą ściereczką.

 $\rightarrow$  Patrz ["Czyszczenie obudowy drukarki" na stronie 28](#page-27-2)

## <span id="page-30-0"></span>**Różne problemy z wydrukiem**

### *Puste strony na wydruku*

■ Uruchom program narzędziowy Head Cleaning (Czyszczenie głowicy), aby wyczyścić zatkane dysze. ◆ Patrz "Czyszczenie głowicy drukującej" na [stronie 27](#page-26-4)

### *Na fotografiach bez obramowania pojawiają się marginesy lub zewnętrzna krawędź jest ucięta*

Zmień ustawienie **Expansion** (Rozszerzenie) w menu x [Print Settings] (Ustawienia drukowania), aby określić wielkość obszaru obrazu, który będzie wykraczać poza krawędzie papieru.

## *Wydruk rozmazuje się*

Podczas drukowania na grubym papierze można rozszerzyć szczelinę podawania papieru. Naciśnij klawisz **P** [**Setup**] (Instalacja), a następnie wybierz polecenie **Maintenance** (Konserwacja) i naciśnij przycisk **OK**. Następnie wybierz opcję **Thick Paper Adjustment** (Dopasowanie grubego papieru) i naciśnij przycisk **OK**. Następnie wybierz opcję **On** (Włączone) i naciśnij przycisk **OK**.

### *Na wydruku pojawiają się plamy tuszu*

Załaduj papier i wyczyść rolkę wewnątrz drukarki.  $\rightarrow$  Patrz "Czyszczenie rolki wewnątrz drukarki" na [stronie 28](#page-27-1)

## <span id="page-31-0"></span>**Papier jest podawany nieprawidłowo**

### *Papier nie jest prawidłowo podawany lub zakleszczył się*

- Jeśli papier nie jest podawany, wyjmij go z podajnika arkuszy. Przekartkuj papier. Załaduj go, wyrównując do prawej strony i delikatnie przysuń lewą prowadnicę krawędzi do papieru. Nie ładuj zbyt wielu arkuszy jednocześnie (nie przekraczaj znaku strzałki $\equiv$  na lewej prowadnicy krawędzi). Więcej informacji  $\rightarrow$  [strona 5.](#page-4-2)
- W przypadku zakleszczenia papieru naciśnij przycisk x **Start** (Rozpocznij), aby wysunąć zakleszczony papier. Jeśli papier nie został wysunięty, wyłącz zasilanie, a następnie otwórz pokrywę drukarki. Wyciągnij papier z drukarki, łącznie z ewentualnymi oddartymi kawałkami, a następnie zamknij pokrywę drukarki. Ponownie załaduj papier, ponownie włącz zasilanie i naciśnij przycisk x **Start** (Rozpocznij), aby wznowić drukowanie.
- Jeśli papier często się zakleszcza, upewnij się, że lewa prowadnica krawędzi nie jest dociśnięta zbyt mocno do papieru. Spróbuj załadować mniej arkuszy papieru. Stos papieru nie powinien  $przekraczać znaku strzałki \triangleq na lewej prowadnicy$ papieru. Więcej informacji  $\rightarrow$  [strona 5.](#page-4-2) Postępuj zgodnie z instrukcjami dostarczonymi z papierem. Papier mógł również zostać załadowany zbyt głęboko do podajnika arkuszy.

### *Podczas wysyłania zadania drukowania na dysku CD lub DVD taca na dysk CD/DVD jest wysunięta.*

Jeśli podczas wysyłania zadania drukowania na dysk CD/DVD taca na dysk CD/DVD jest wysunięta i na ekranie LCD lub na ekranie komputera pojawia się komunikat o błędzie, postępuj zgodnie z instrukcjami wyświetlanymi na ekranie LCD, aby usunąć błąd.

## <span id="page-31-1"></span>**Drukarka nie drukuje**

## *Ekran LCD jest wyłączony*

- Upewnij się, że drukarka jest włączona.
- Wyłącz drukarkę i upewnij się, że przewód zasilania jest prawidłowo podłączony.
- Upewnij się, że gniazdo zasilania jest sprawne i nie jest sterowane wyłącznikiem naściennym ani czasomierzem.

## *Na ekranie LCD wyświetlane jest ostrzeżenie lub komunikat o błędzie*

Jeśli na ekranie LCD wyświetlane jest ostrzeżenie lub komunikat o błędzie, postępuj zgodnie z instrukcjami. Opis ostrzeżeń i komunikatów o błędzie patrz sekcja ["Komunikaty o błędach" na stronie 30](#page-29-1).

### *Panel LCD i lampka zaświeciły się, a następnie zgasły*

Napięcie pracy drukarki może nie odpowiadać napięciu znamionowemu gniazda zasilania. Natychmiast wyłącz drukarkę i odłącz ją od gniazda zasilania. Następnie sprawdź informacje na etykiecie drukarki.

#### c **Przestroga:**

Jeśli wartości napięcia nie zgadzają się, NIE WOLNO PONOWNIE PODŁĄCZAĆ DRUKARKI DO RÓDŁA ZASILANIA. Skontaktuj się ze sprzedawcą.

## *Problem z karetką głowicy drukującej*

Jeśli pokrywy pojemnika nie można zamknąć lub karetka głowicy drukującej nie przesuwa się do pozycji początkowej, otwórz pokrywę pojemnika i naciśnij pojemniki z tuszem tak, aby znalazły się na właściwym miejscu.

## <span id="page-31-2"></span>**Problemy dotyczące jakości wydruku**

### *Te same miniatury są drukowane na arkuszu*

Jeśli po wybraniu opcji **Print N frames** (Drukuj N ramek) jako metody drukowania kadrów filmu ustawiono wąski zakres, na jednym arkuszu drukowane są te same miniatury. Ustaw szerszy zakres dla filmu i spróbuj ponownie.

## *Drukarka nie odtwarza filmu*

- Jeśli zobaczysz symbol ? po wybraniu filmu do odtwarzania, oznacza to, że kodek wideo dla danych z wybranego filmu nie jest obsługiwany. Upewnij się, że dane filmu spełniają odpowiednie wymagania. Patrz sekcja ["Specyfikacje danych" na stronie 7](#page-6-4).
- Czas nagrywania filmu może być zbyt długi.

### *Drukarka nie rozpoznaje danych filmu*

Jeśli format pliku z filmem nie spełnia odpowiednich wymagań, drukarka nie rozpoznaje danych zapisanych na karcie pamięci. Upewnij się, że dane filmu spełniają odpowiednie wymagania. Patrz sekcja "Specyfikacje [danych" na stronie 7](#page-6-4).

## <span id="page-32-0"></span>**Anulowanie drukowania**

Jeśli podczas drukowania pojawiają się problemy, konieczne może być anulowanie drukowania.

Aby anulować trwające drukowanie, naciśnij przycisk y **Stop/Clear** (Zatrzymaj/Wyczyść). Wszystkie zadania drukowania zostaną anulowane, drukowanie zostanie wstrzymane, a odpowiednie kartki lub taca na dysk CD/DVD zostaną wysunięte. W zależności od stanu drukarki drukowanie może nie zostać wstrzymane natychmiast.

## <span id="page-32-1"></span>**Kontakt z obsługą klienta**

### *Regionalne biura obsługi klienta*

Jeżeli urządzenie firmy Epson nie działa poprawnie i nie można rozwiązać problemu, korzystając z informacji dotyczących rozwiązywania problemów podanych w dokumentacji urządzenia, w celu uzyskania pomocy należy skontaktować się z biurem obsługi klienta. Jeśli na poniższej liście nie ma informacji o biurze obsługi na danym terenie, należy skontaktować się ze sprzedawcą, od którego urządzenie zostało kupione.

Biuro obsługi klienta będzie w stanie pomóc znacznie szybciej, jeśli otrzyma następujące informacje:

- Numer seryjny urządzenia (Etykieta z numerem seryjnym znajduje się zazwyczaj z tyłu urządzenia.)
- Model urządzenia
- Wersja oprogramowania urządzenia Kliknij przycisk About (Informacje), Version Info (Informacje o wersji) lub podobny przycisk w oprogramowaniu urządzenia.
- Marka i model komputera
- Nazwa i wersja systemu operacyjnego komputera
- Nazwy i wersje aplikacji używanych zazwyczaj z urządzeniem

#### **Uwaga:**

Więcej informacji dotyczących kontaktu z biurem obsługi klienta znajduje się w Elektronicznej dokumentacji technicznej na dysku CD-ROM z oprogramowaniem drukarki.

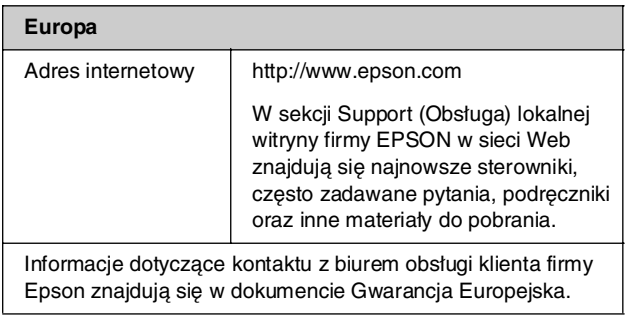

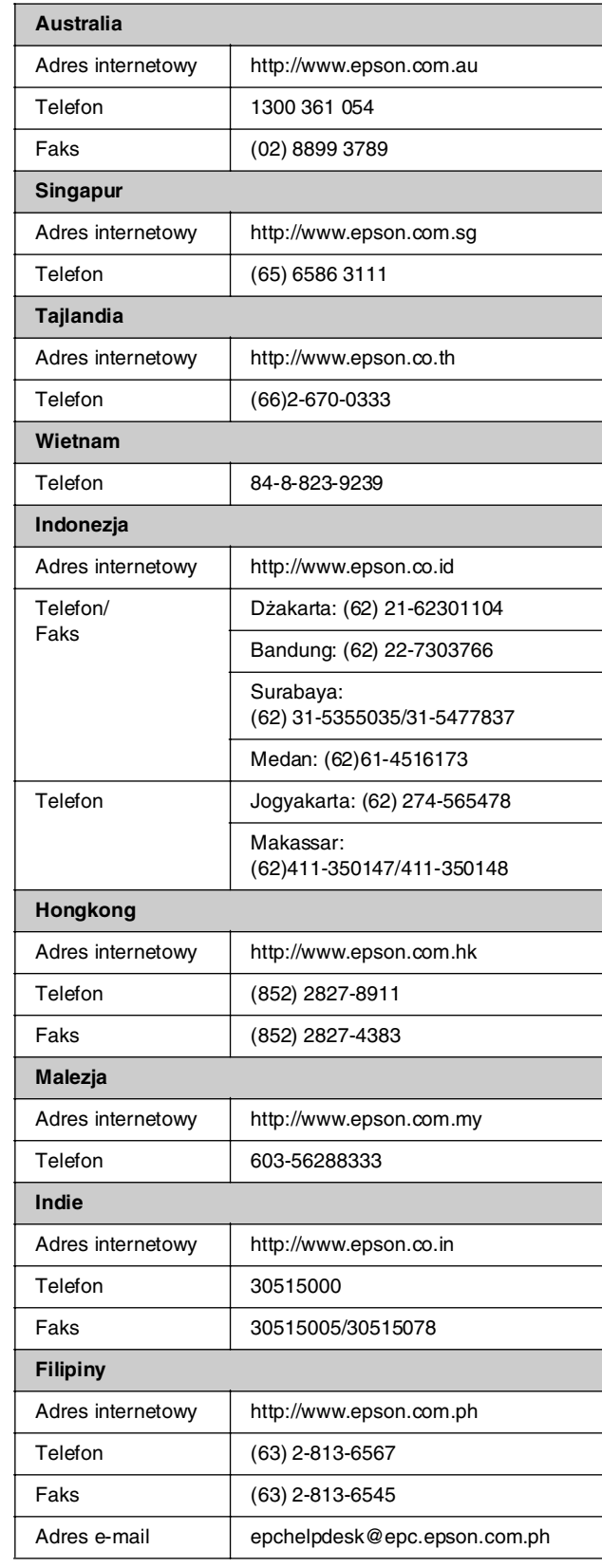

## <span id="page-33-0"></span>s *Tryb Memory Card (Karta pamięci)*

umożliwia na pierwszym ekranie wybranie sposobu wydruku oraz uwidocznienie danych przechowywanych na karcie pamięci.

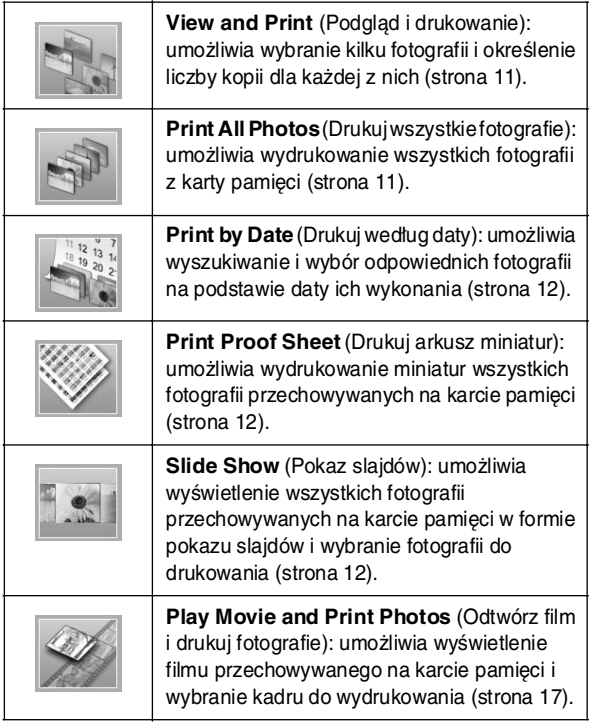

## *tryb CD/DVD [ Drukowanie CD/DVD]*

W tym trybie możliwe jest utworzenie oryginalnego dysku CD/DVD.

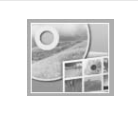

 **Print on CD/DVD** (Drukowanie na dysku CD/DVD): umożliwia drukowanie na dysku CD/DVD o średnicy 12 cm i tworzenie okładki na dysk CD.

## <span id="page-33-1"></span>x *Ustawienia drukowania*

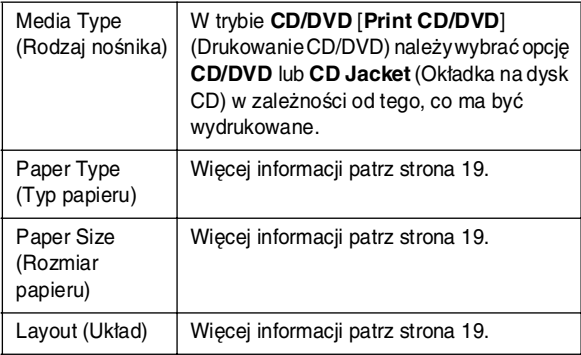

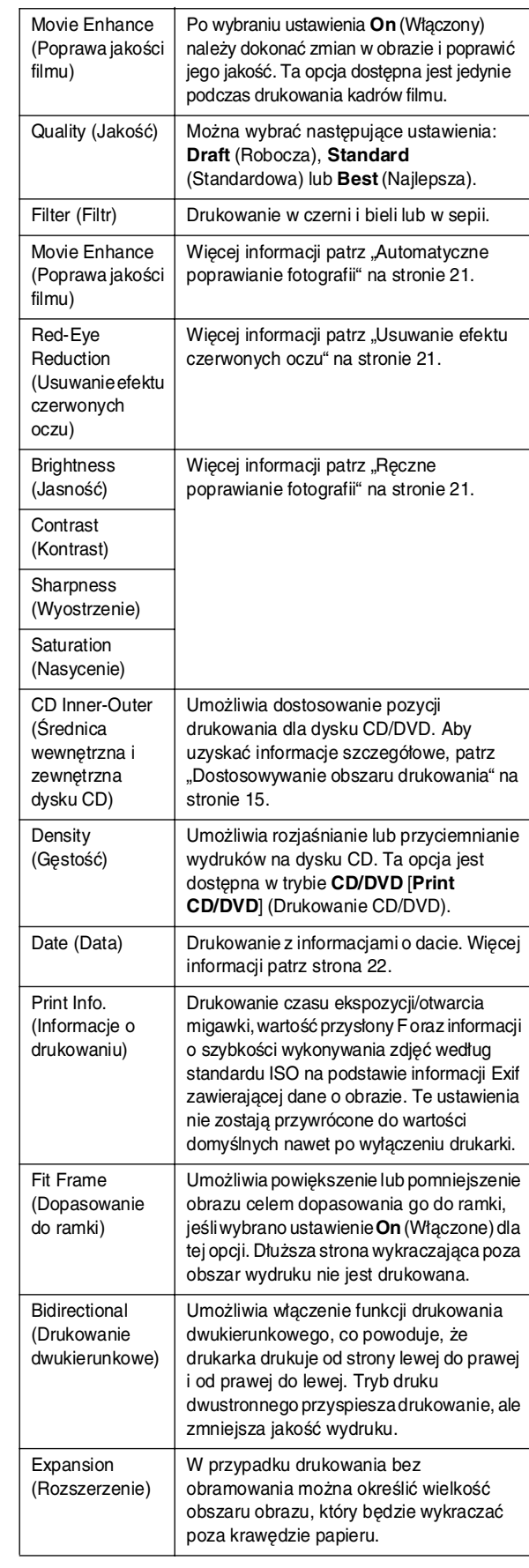

## **Menu** *N* Setup (Instalacja)

W razie potrzeby należy wprowadzić odpowiednie ustawienia, naciskając przycisk  $N$  [Setup] (Instalacja).

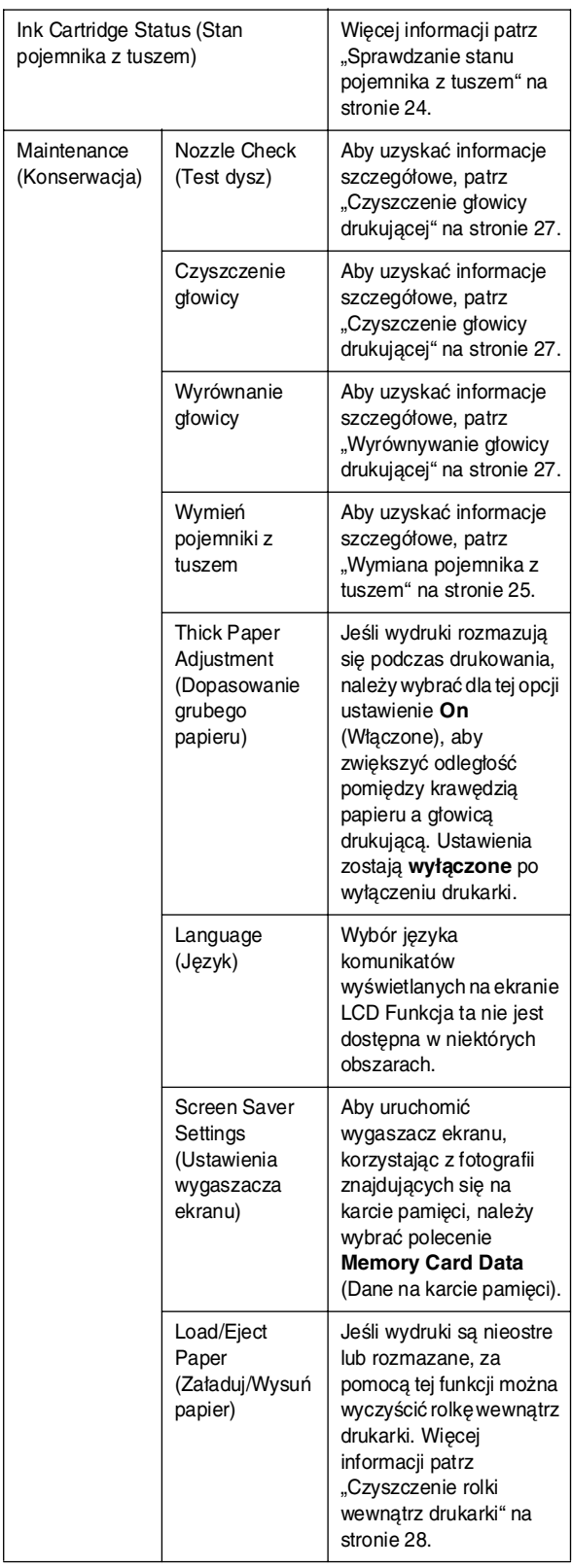

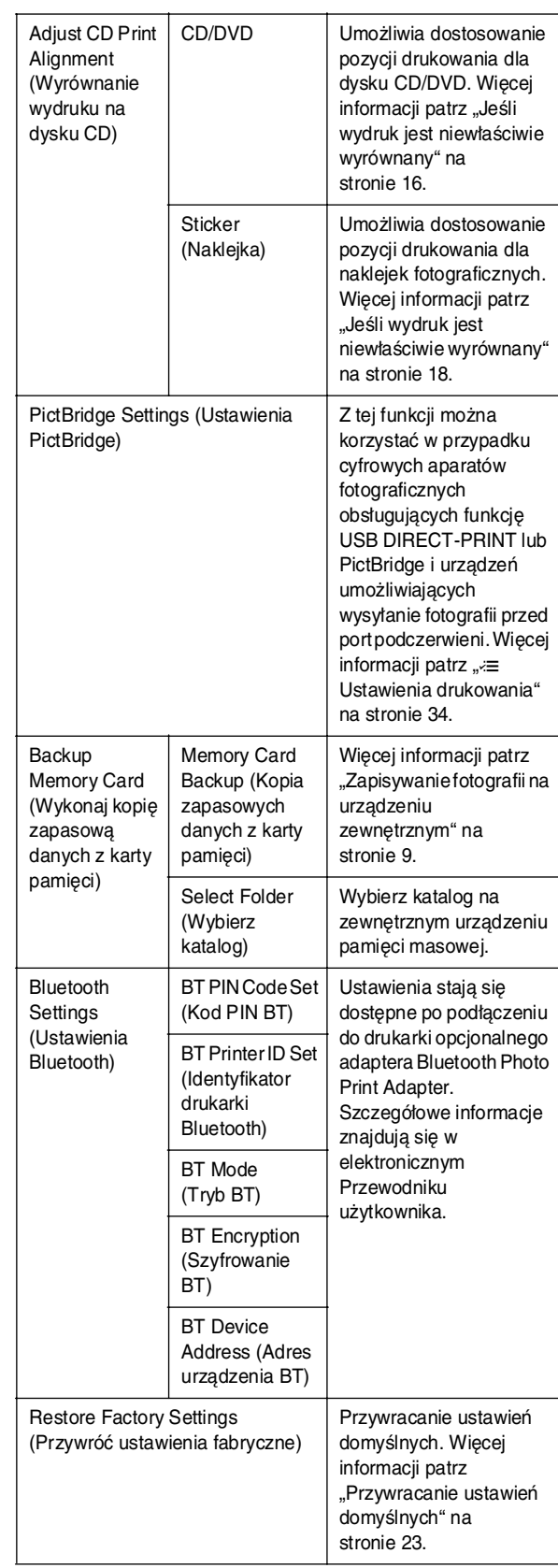

**Polski**

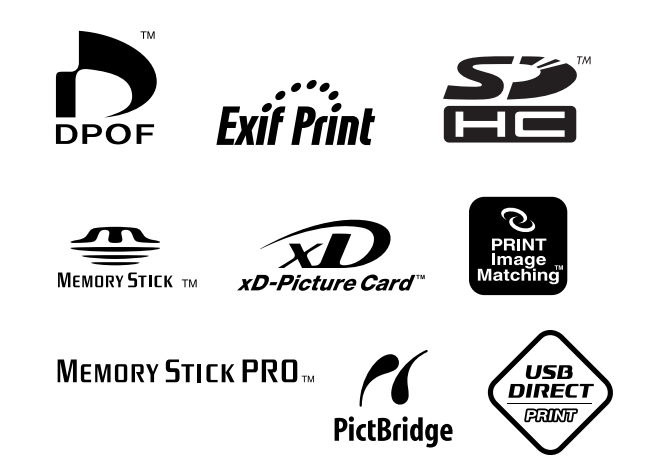